# RTA300W Wireless ADSL Router **User's Manual**

Rev:01 2002/07/16 No part of this publication may be reproduced in any form by any means without the prior written permission. Other trademarks or brand names mentioned herein are trademarks or registered trademarks of their respective companies.

2002/07/16

Rev:01

# **Safety Notes**

### **For Installation**

- Use only the type of power source indicated on the marking labels.
- Use only the power adapter supplied with the product.
- Do not overload wall outlet or extension cords as this may increase the risk of electric shock or file. If the power cord is frayed, replace it with a new one.
- **Proper ventilation is necessary to prevent the product overheating. Do not block or cover the slots and** openings on the device, which are intended for ventilation and proper operation. It is recommended to mount the product with a stack.
- Do not place the product near any source of heat or expose it to direct sunshine.
- Do not expose the product to moisture. Never spill any liquid on the product.
- Do not attempt to connect with any computer accessory or electronic product without instructions from qualified service personnel. This may result in risk of electronic shock or file.
- Do not place this product on an unstable stand or table.

### **For Using**

- **Power off and unplug this product from the wall outlet when it is not in use or before cleaning. Pay** attention to the temperature of the power adapter. The temperature might be high.
- After powering off the product, power on the product at least 15 seconds later.
- Do not block the ventilating openings of this product.
- When the product is expected to be not in use for a period of time, unplug the power cord of the product to prevent it from the damage of storm or sudden increases in rating.

### **For Service**

Do not attempt to disassemble or open covers of this unit by yourself. Nor should you attempt to service the product yourself, which may void the user's authority to operate it. Contact qualified service personnel under the following conditions:

- If the power cord or plug is damaged or frayed.
- If liquid has been spilled into the product.
- If the product has been exposed to rain or water.
- If the product does not operate normally when the operating instructions are followed.
- If the product has been dropped or the cabinet has been damaged.
- If the product exhibits a distinct change in performance.

### **Warning**

- **This equipment must be installed and operated in accordance with provided instructions and a minimum 20** cm spacing must be provided between computer mounted antenna and person's body (excluding extremities of hands, wrist and feet) during wireless modes of operation.
- This device complies with Part 15 of the FCC Rules. Operation is subject to the following two conditions: (1) this device may not cause harmful interference, and (2) this device must accept any interference received, including interference that may cause undesired operation.

### **Caution**

 Any changes or modifications not expressly approved by the party responsible for compliance could void the authority to operate equipment.

# Contents

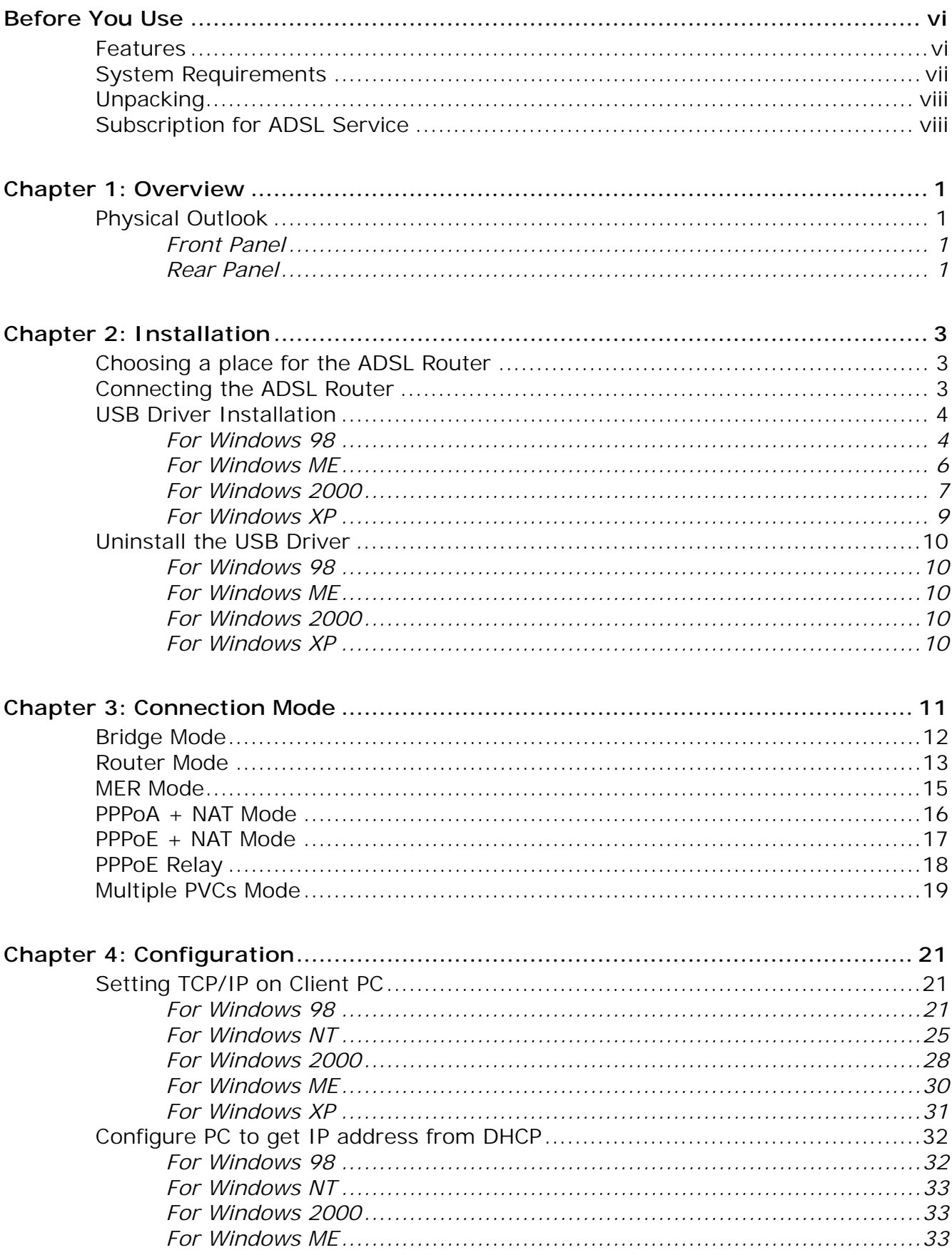

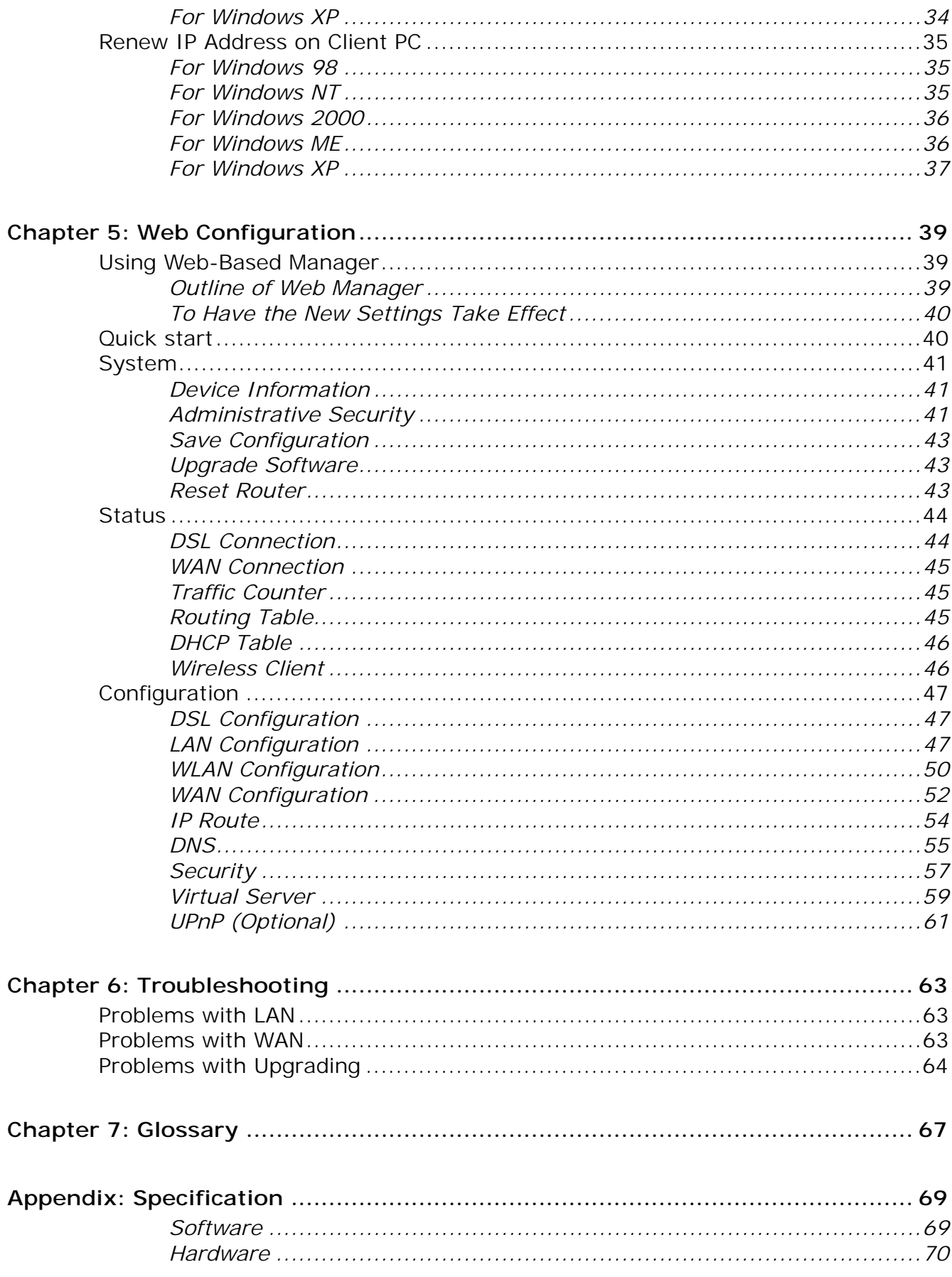

# **Before You Use**

Thank you for choosing the Asymmetric Digital Subscriber Line (ADSL) Router. With the asymmetric technology, this device runs over standard copper phone lines and provides a downstream rate at up to 8 Mbps and upstream rate at up to 1 Mbps. In addition, ADSL allows you to have both voice and data services in use simultaneously all over one phone line.

Equipped with Ethernet LAN interface, this ADSL Router can be connected to a LAN or a single Ethernet-equipped PC. A built-in dynamic host configuration protocol (DHCP) server automatically assigns IP addresses to PCs on the LAN, and with Network Address Translation (NAT) these PCs can communicate with the outside world with only one public IP. This ADSL Router provides an ideal Internet access solution for the corporate environment, the small office and the home user.

### **Features**

#### **ADSL Compliance**

- ANSI T1.413 Issue 2
- ITU G.992.1 Annex A (G.dmt)
- ITU G.992.2 Annex A (G.lite)
- ITU G.994.1  $(G.hs)$

#### **Wireless LAN Features**

- **Fully compatible to IEEE 802.11b standard and allow operating range up to 300 meters (open space) and 100** meters (indoor).
- The Direct Sequence Spread Spectrum (DSSS) technology is exploited.
- Seamless roaming within the 802.11 and 802.11b wireless LAN infrastructure
- **Low power consumption via efficient power management**
- Support the Association Control function: Only registered wireless clients can be allowed to associate to wireless ADSL router.

#### **ATM Features**

- Compliant to ATM Forum UNI 3.1 / 4.0 Permanent Virtual Circuits (PVCs)
- Support up to 8 AAL5 Virtual Circuit Channels (VCCs) for UBR, CBR, VBR-rt, and VBR-nrt with traffic shaping
- $\blacksquare$  TR-037 Auto PVC  $^{*1}$ (auto-provisioning)
- RFC1483 (RFC2684) LLC Encapsulation and VC Multiplexing over AAL5
- RFC2364 Point-to-Point Protocol (PPP) over AAL5
- **REC2225 Classical IP and ARP over ATM**
- RFC2516 PPP over Ethernet: support Relay (Transparent Forwarding) and Client functions
- OAM F4/F5 End-to-End/Segment Loopback Cells

#### **Bridging Features**

- Supports self-learning bridge specified in IEEE 802.1D Transparent Bridging
- Supports up to 4000 learning MAC addresses
- **T** Transparent bridging among 10/100 Mb Ethernet and 802.11b Wireless LAN interfaces

### **Routing Features**

- **UPnP IGD<sup>\*2</sup>** (Internet Gateway Device) with NAT traversal capability support
- NAT (Network Address Translation) / PAT (Port Address Translation) let multiple users on the LAN to access the internet for the cost of only one IP address and enjoy various multimedia applications.
- ALGs (Application Level Gateways): such as NetMeeting, FTP, Quick Time, mIRC, Real Player, CuSeeMe, etc.
- **Multiple Virtual Servers (e.g., Web, FTP, Mail servers) can be setup on user's local network.**
- Static routes, RFC1058 RIPv1, RFC1723 RIPv2.
- **DNS Relay and DNS Server**<sup>\*3</sup>
- **ARP Proxy**

### **Security Features**

- **PAP** (RFC1334), CHAP (RFC1994) for PPP session
- **Firewall support IP packets filtering based on IP address/Port number/Protocol type and TCP code field flags**
- Intrusion Detection provides protection from a number of attacks (such as SYN/FIN/RST Flood, Smurf, WinNuke, Echo Scan, Xmas Tree Scan, etc)
- **EXECUTER:** WEP (Wired Equivalent Privacy) encryption uses RC4 with 64/128 bit key length

### **Configuration and Management**

- User-friendly embedded web configuration interface with password protection
- **Remote management accesses control**
- Telnet session for local or remote management
- **HTTP** firmware upgrades via web browser GUI directly
- Distribute IP addresses to end users via DHCP server provided by ADSL router
- SNMPv1/v2c agent with MIB-II, PPP MIB, ADSL Line MIB.

#### Note:

\*1 This is optional. TR-037 Autopvc provisioning can be provided on demand.

- \*2 This is optional. UPnP IGD and NAT Traversal function can be provided on demand.
- \*3 This is optional. DNS server can be provided on demand.

### **System Requirements**

For using this, you have to make sure you have the following that installed on the clients:

#### **For Wireless Clients**

- Operating System must be Windows98/2000/NT/ME/XP
- Wireless card installed
- Wireless card driver

#### **For Ethernet Clients**

- ◆ Operating System must be Windows98/2000/NT/ME/XP
- $\blacklozenge$  10/100 Base-T NIC
- 10/100 Base-T(UTP) network cable
- A Hub

#### **For USB Clients**

- Operating System must be Windows98/2000/NT/ME/XP
- USB cable

### **Unpacking**

Check the contents of the package against the pack contents checklist below. If any of the items is missing, then contact the dealer from whom the equipment was purchased.

- **ADSL Router**
- Power Adapter and Cord
- RJ-11 ADSL Line Cable
- RJ-45 Ethernet Cable
- USB Cable
- **Quick Start Guide**
- Driver & Utility Software CD

Depending on the service type your vendor offers, you may be provide with the devices below:

- **Splitter (for G.dmt version)**
- $\blacksquare$  Micro filter (for G.lite version)

# **Subscription for ADSL Service**

To use the ADSL Router, you have to subscribe for ADSL service from your broadband service provider. According to the service type you subscribe, you will get various IP addresses:

- **Dynamic IP:** If you apply for dial-up connection, you will be given an Internet account with username and password. You will get a dynamic IP by dialing up to your ISP.
- **Static IP address:** If you apply for full-time connectivity, you may get either one static IP address or a range of IP addresses from your ISP. The number of IP addresses varies according to different ADSL service provider.

# **Chapter 1: Overview**

### **Physical Outlook**

### **Front Panel**

The following illustration shows the front panel of the ADSL Router:

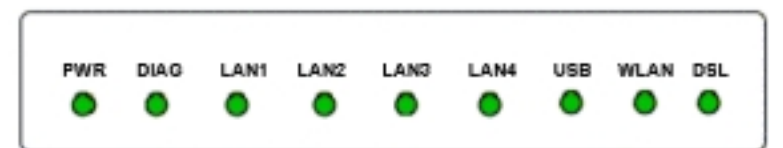

### *LED Indicators*

The ADSL Router is equipped with LEDs on the front panel as described in the table below (from left to right):

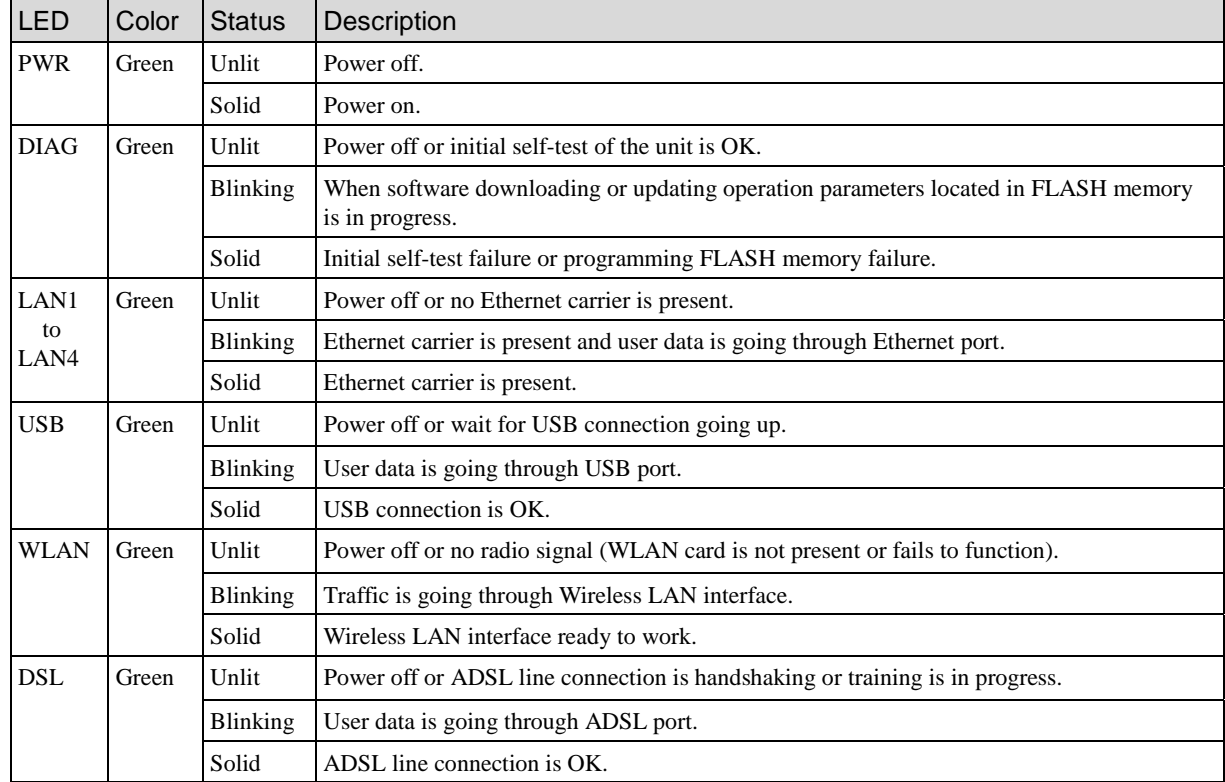

### **Rear Panel**

The following figure illustrates the rear panel of your ADSL Router.

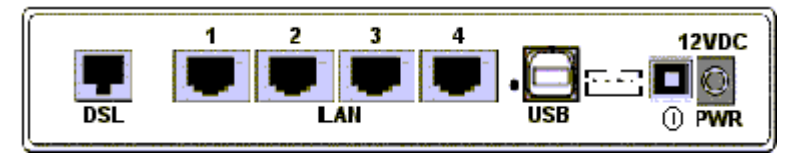

- **DSL:** RJ-11 connector
- **LAN:** Ethernet RJ-45 connector
- **USB:** USB Connector
- **Console:** Console connector

**:** Power switch

**12VDC:** Power connector

Note: The Router incorporates a four-port switch for connection to your local Ethernet network. The Ethernet ports are marked LOCAL, and are capable of operation at either 10 Mbps (10 BASE-T) or 100 Mbps (100 BASE-Tx).

# **Chapter 2: Installation**

### **Choosing a place for the ADSL Router**

- 1. Place the ADSL Router close to ADSL wall outlet and power outlet for the cable to reach it easily.
- 2. Avoid placing the device in places where people may walk on the cables. Also keep it away from direct sunshine or heat sources.
- 3. Place the device on a flat and stable stand.

# **Connecting the ADSL Router**

Follow the steps below to connect the related devices.

1. Remove the end of the phone line from your phone connector and plug it onto the "LINE" port of the POTS Splitter. Use another phone line to connect your phone and splitter. Plug this phone line onto the "PHONE" port of the ADSL splitter, and plug the other end of the line onto your phone.

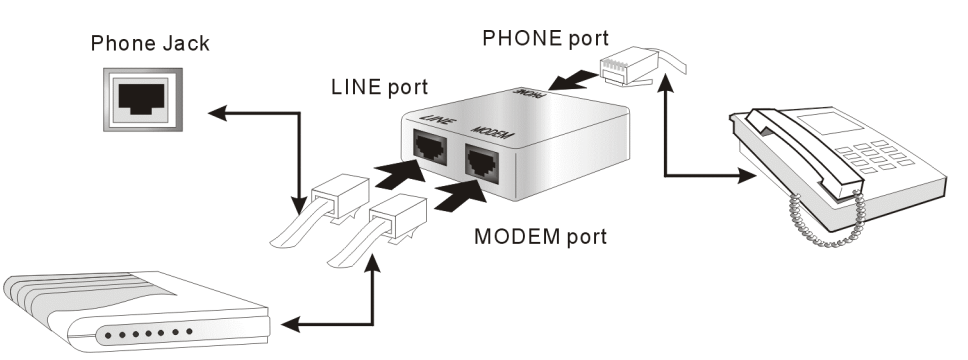

- 2. Use the line to connect the ADSL splitter (MODEM port) and your ADSL LAN port.
- 3. Please attach one end of the Ethernet cable with RJ-45 connector to the **LAN** port of your ADSL Router.

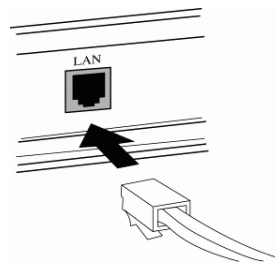

4. Connect the other end of the cable to the Ethernet port of the client PC.

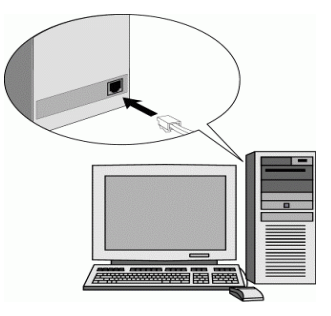

5. If you want to connect to a hub for used by many devices, please connect the other end to the uplink port of the hub.

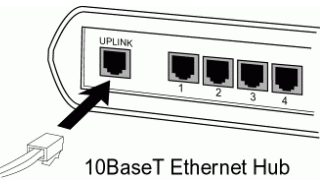

6. Connect the supplied power adapter to the **PWR** port of your ADSL Router, and plug the other end to a power outlet.

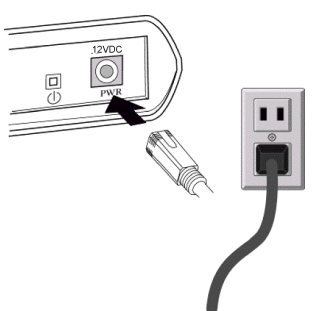

7. Turn on the power switch.

### Note:

For Full Rate (G.dmt) standard, a POTS Splitter is necessary on subscriber's premise to keep the telephone and ADSL signals separated, giving them the capability to provide simultaneous Internet access and telephone service on the same line. To connect a POTS Splitter:

- 1. Connect the port **Phone** to your telephone.
- 2. Connect the port **Modem** to your ADSL Router.
- 3. Connect the port **Line** to the ADSL wall jack.

### **USB Driver Installation**

If the ADSL Router is connected to a PC through USB interface, you will be prompted for the USB drivers when plugging the USB cable to the PC. Refer to the relevant operating system to install the USB drivers. Otherwise, you may skip this chapter.

### **For Windows 98**

Step 1 When plugging the USB cable to the PC, the system will automatically detect the **USB ADSL Router**. When **Add New Hardware Wizard** window announces detecting of the USB device, click **Next**.

**Note:** If the USB device is not detected, check the USB cable between the PC and the device. Also verify that the device is power on.

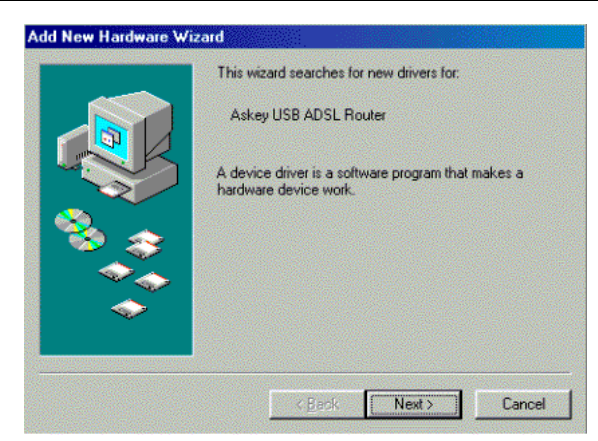

Step 2 When prompted for driver files, select **Search for the best driver…** and click **Next**.

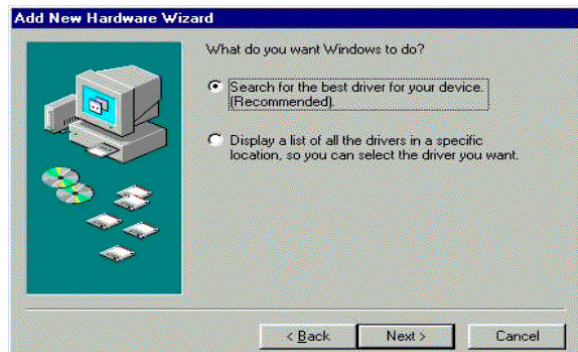

Step 3 Insert the Installation CD into your CD-ROM drive. Select **CD-ROM drive** and click **Next** .

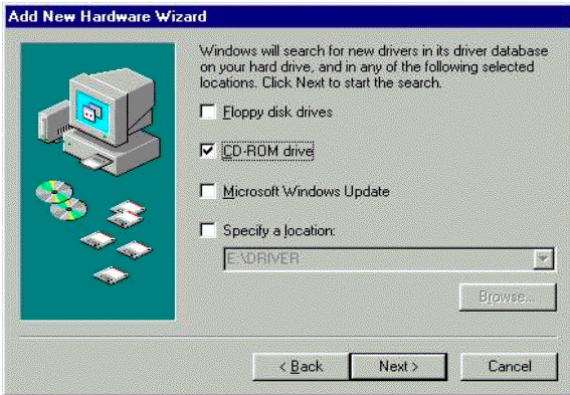

- Step 4 When the system finds the driver, click **Next**.
- Step 5 When Windows has finished installing the driver required, click **Finish**.

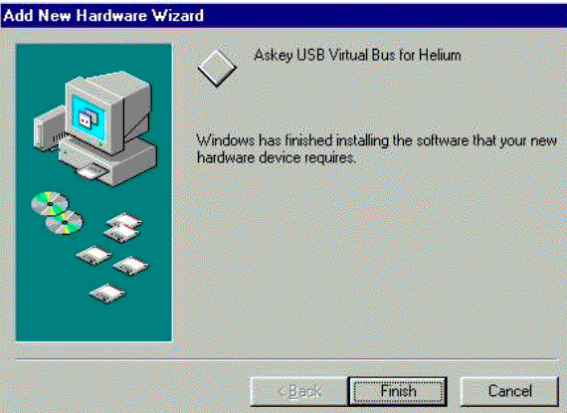

Step 6 After the USB driver installation, the system will automatically detect the **USB ADSL Gateway**. When **Add New Hardware Wizard** window announces detecting of the USB device, click **Next**.

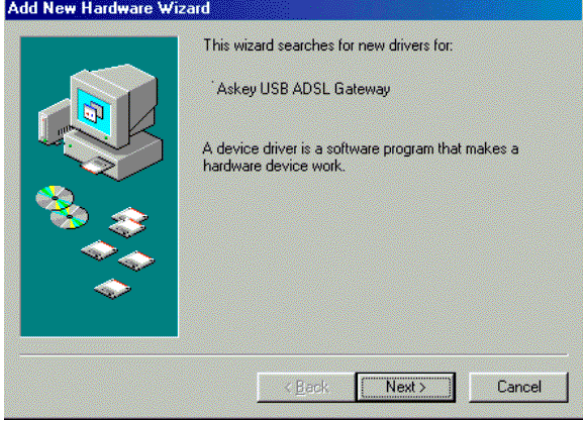

- Step 7 Repeat steps 2-4.
- Step 8 Click **Finish** to complete the installation.

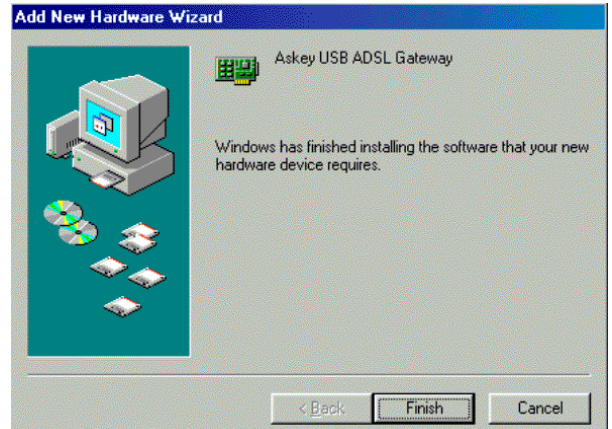

Step 9 When you are prompted with **System Settings Change** dialog box, click **Yes** to restart your computer.

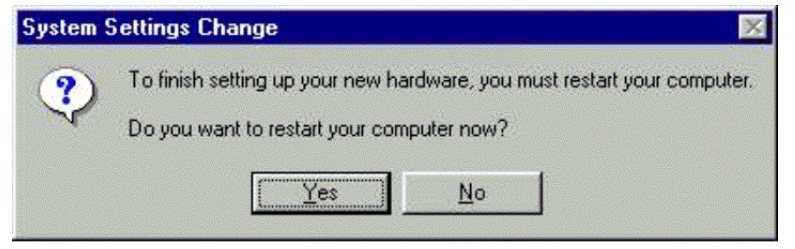

#### **For Windows ME**

Step 1 While plugging the USB cable to the PC, the system will automatically detect the **USB ADSL Router**. When **Add New Hardware Wizard** window announces detecting of the USB device, select **Specify the location of the driver (Advanced)** and click **Next**.

**Note:** If the USB device is not detected, check the USB cable between the PC and the device. Also verify that the device is power on.

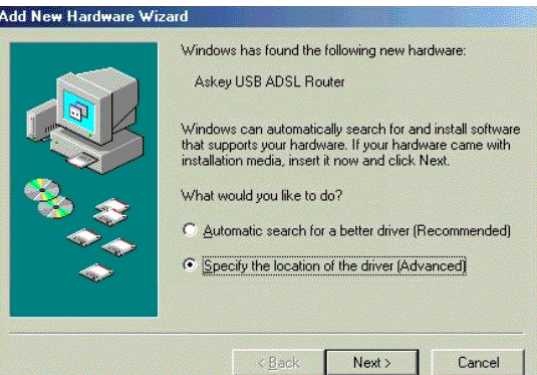

Step 2 Insert the Installation CD into your CD-ROM drive. Select the **Search for the best drive for your device** option and then check the **Removable Media** box. Then click **Next**.

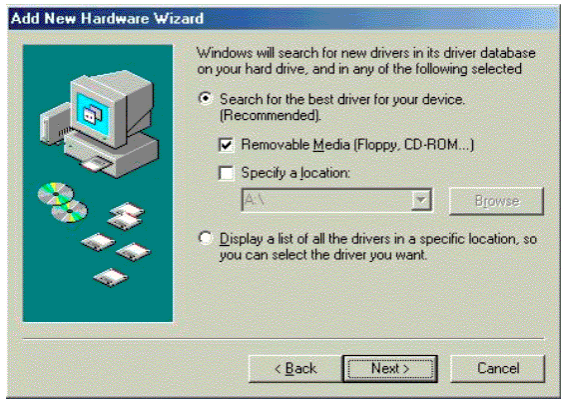

Step 3 While the system finds the driver, click **Next**.

Step 4 Click **Finish** to complete the installation.

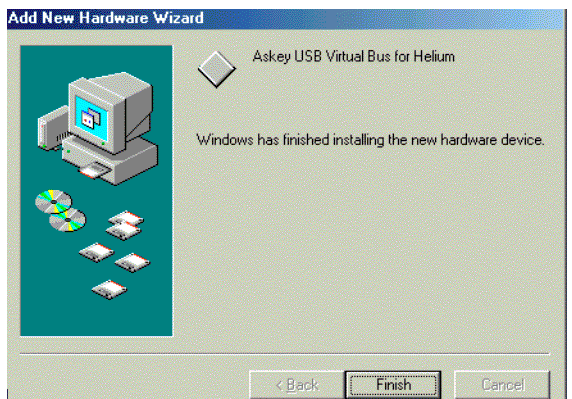

- Step 5 After the USB driver installation, the system will automatically detect the **USB ADSL Gateway**. When **Found New Hardware Wizard** window announces detecting of the USB device, click **Next**.
- Step 7 Repeat steps 2-4.
- Step 8 Click **Finish** to complete the installation.

### **For Windows 2000**

Step 1 When plugging the USB cable to the PC, the system will automatically detect the **USB ADSL Router**. When **Found New Hardware Wizard** window announces detecting of the USB device, click **Next**.

**Note:** If the USB device is not detected, check the USB cable between the PC and the device. Also verify that the device is power on.

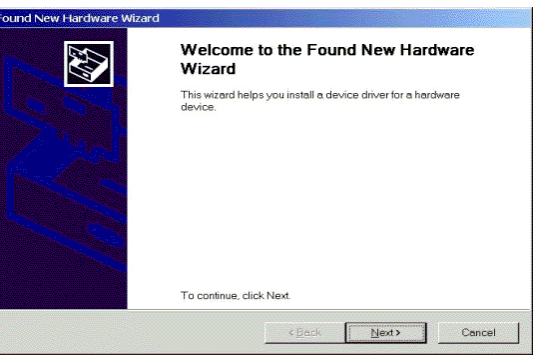

Step 2 Select **Search for a suitable device…** and click **Next**.

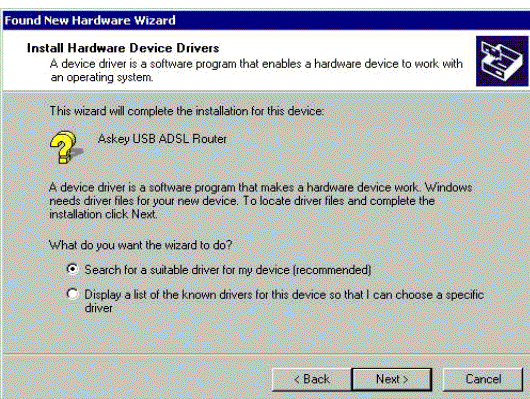

Step 3 When you are prompted for driver files, insert the Installation CD into your CD-ROM drive. Select **CD-ROM drives** and click **Next**.

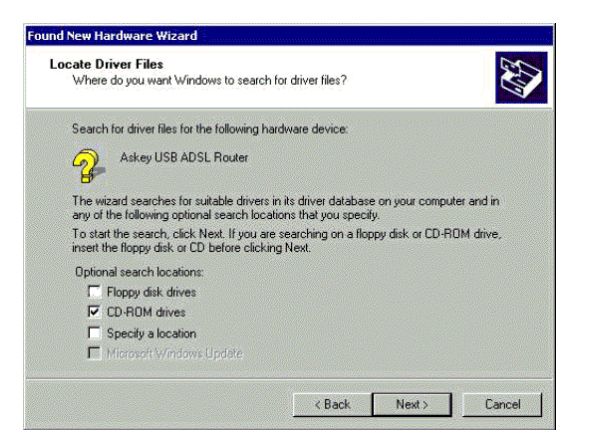

- Step 4 Wilen the system finds the driver, click **Next**.
- Step 5 Click **Finish** to complete the installation.

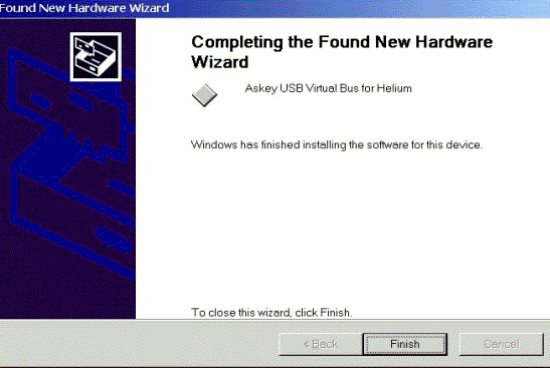

Step 6 After USB driver installation, the system will automatically detect the **USB ADSL Gateway**. When **Found New Hardware Wizard** window announces detecting of the USB device, click **Next**.

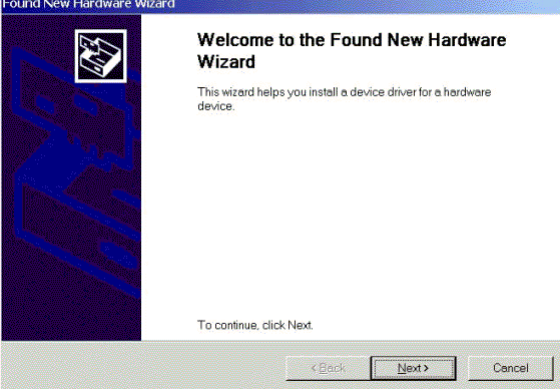

- Step 7 Repeat steps 2-4.
- Step 8 Click **Finish** to complete the installation.

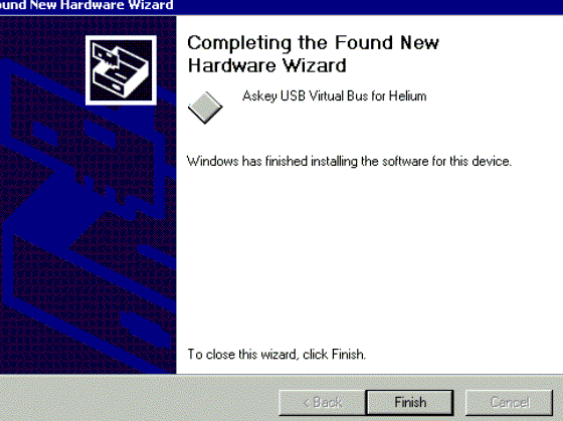

### **For Windows XP**

Step 1 When plugging the USB cable to the PC, the system will automatically detect the **USB ADSL Router**. When **Found New Hardware Wizard** window announces detecting of the USB device, click **Next**.

**Note:** If the USB device is not detected, check the USB cable between the PC and the device. Also verify that the device is power on.

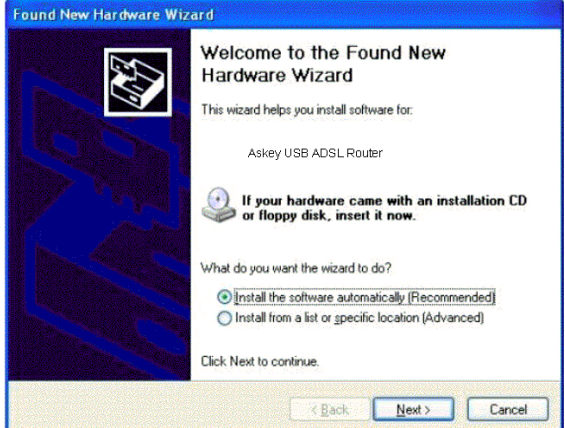

Step 2 The Windows will copy the drivers form the Software Utility CD.

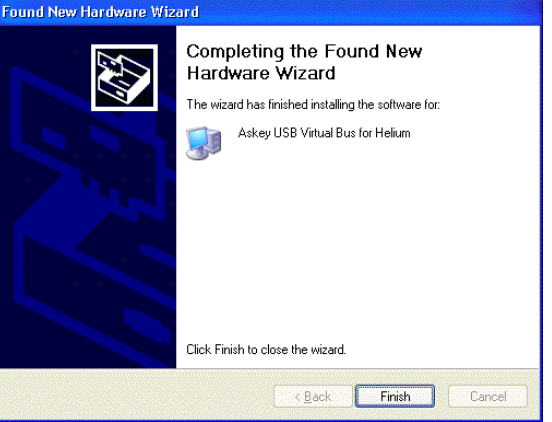

Step 3 When the driver for USB Virtual Bus are copied onto your computer, click **Finish** for next step.

Step 4 The system will automatically install the driver for USB ADSL Gateway.

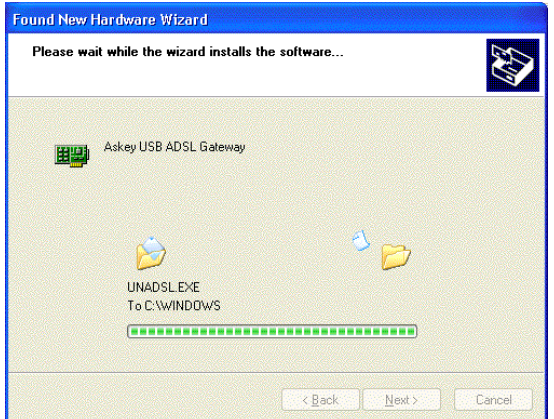

Step 5 After Windows XP copied the drivers from the Software Utility CD, click **Finish**.

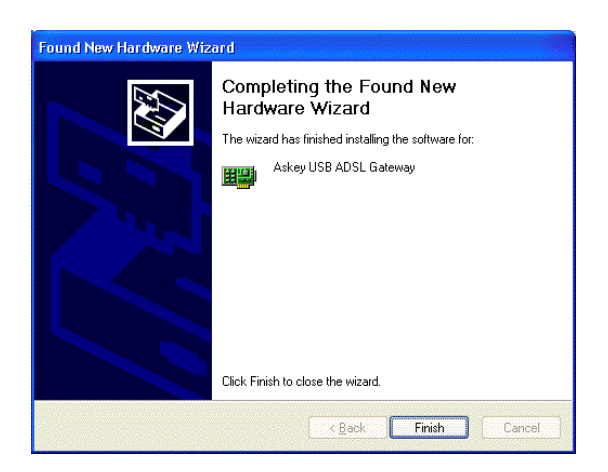

### **Uninstall the USB Driver**

### **For Windows 98**

- Step 1 Click on the **Start** menu, point to **Settings** and click on **Control Panel**.
- Step 2 Select **Add/Remove Programs**.
- Step 3 On the **Install/Uninstall** tab, select **Askey USB ADSL Gateway Driver** from the list box.
- Step 4 Click the **Add/Remove** button.
- Step 5 Later, click **Ok**.

### **For Windows ME**

- Step 1 Click on the **Start** menu, point to **Settings** and click on **Control Panel**.
- Step 2 Select **Add/Remove Programs**.
- Step 3 On the **Install/Uninstall** tab, select **Askey USB ADSL Gateway Driver** from the list box.
- Step 4 Click the **Add/Remove** button.
- Step 5 Later, click **Ok**.

### **For Windows 2000**

- Step 1 Click on the **Start** menu, point to **Settings** and click on **Control Panel**.
- Step 2 Select **Add/Remove Programs**.
- Step 3 Select Askey USB ADSL Gateway Driver from the list box.
- Step 4 Click the **Change/Remove** button.
- Step 5 Later, click **Ok**.

### **For Windows XP**

- Step 1 Click on the **Start** menu, point to **Settings** and click on **Control Panel**.
- Step 2 Select **Add/Remove Programs**.
- Step 3 Select Askey USB ADSL Gateway Driver from the list box.
- Step 4 Click the **Change/Remove** button.
- Step 5 Later, click **Ok**.

# **Chapter 3: Connection Mode**

Prior to configuring the ADSL Router, you must decide whether to configure the ADSL Router as a bridge or as a router. This chapter presents some deployment examples for your reference. Each mode includes its general configure procedures. For more detailed inforamtion about web configuration, refer to "Web Configuration".

- **Bridge Mode**
- Router Mode
- **MER** Mode
- **PPPoA+ NAT Mode**
- $\blacksquare$  PPPoE + NAT Mode
- **Multiple PVCs Mode**

For making sure that you can connect the ADSL to your computer well and get into Internet successfully, please make sure the following first.

1.Make sure you have installed a network interface card onto your computer.

2.Make sure the connection between the ADSL and your computer is OK.

3.Check to see the TCP/IP protocol and set the IP address as "Auto Get IP Address".

When you are sure all above is Ok, you can open the Browser and type in "192.168.1.1" and start to do the web configuration with different connection modes.

This chapter is going to introduce the function of each connection mode and tell you the basic configuring steps that you have to do. If you did not follow the configuring steps for using these connection modes, you might get some connection problems and can not connect to Internet well.

# **Bridge Mode**

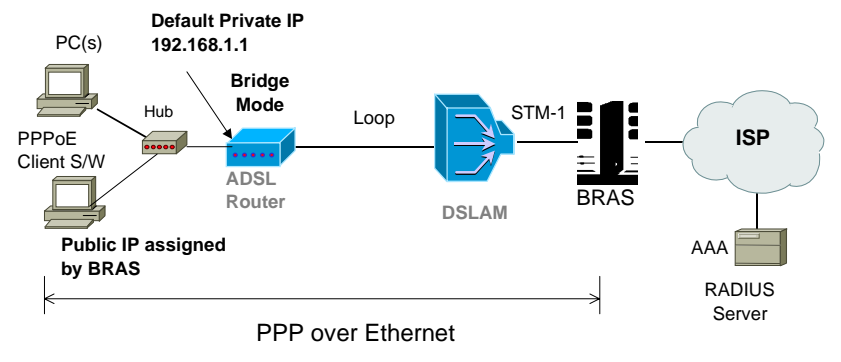

BRAS Broadband Remote Access Server

### *Description:*

In this example, the ADSL Router acts as a bridge which bridging PC IP address from LAN to WAN. PC IP address can be a static public address that is pre-assigned by ISP or a dynamic public address that is assigned by ISP DHCP server, or can be got from PPPoE software.

Therefore, it does not require a public IP address. It only has a default private IP address (192.168.1.1) for management purpose.

- 1. Choose a client PC and set the IP as 192.168.1.x (x is between 2 and 254) and the gateway as 192.168.1.1. Or enter the IP address that came from the ISP DHCP server of the Router.
- 2. Start up your browser and type **192.168.1.1** as the address to enter the web-based manager.
- 3. Go to **Configuration >WAN Configuration > Create a New PVC** and select the Data Mode –**RFC1483 Bridged**. Then click **Next** button.
- 4. Enter the VPI/VCI values provided by your ISP and select the encapsulation type as **LLC/SNAP** or **VC MUX**. Then click **Apply**.
- 5. Save the configuration from **System** >**Save Configuration** and **System** >**Restart** to restart your router for initiating these settings.

### **Router Mode**

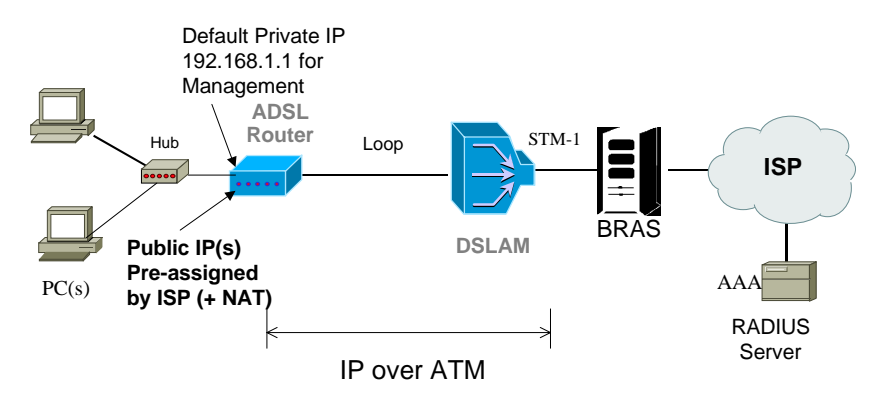

\* BRAS:Broadband Remote Access Server

### *Description:*

In this deployment environment, we make up a private IP network of 192.168.1.1. NAT function is enabled (on ADSL Router or use another NAT box connected to hub) to support multiple clients to access the Router and some public servers (WWW, FTP).

If you apply for multiple IP addresses from your ISP, you can assign these public IP addresses to the ADSL Router and public server, e.g., Web or FTP server. Typically the first IP is network address, the second is used as router IP address and the last one is subnet broadcasting. Other remaining IP addresses can be assigned to PCs on the LAN.

For example: You are given the IP addresses  $10.251.2.0 \sim 10.251.2.7$ . Then:

10.251.2.0 is network IP address 10.251.2.1 is assigned to router IP address. 10.251.2.7 is subnet broadcasting 10.251.2.2~10.251.2.6 can be assigned to public servers on the LAN.

### *Configuration:*

- 1. Start up your browser and type **192.168.1.1** as the address to enter this ADSL web-based manager.
- 2. Go to **Configuration > WAN Configuration > Create a new PVC**. and select the Data Mode –**RFC1483 Routed**. Then click **Next** button.
- 3. Enter the VPI/VCI values provided by your ISP and select the encapsulation type as **LLC/SNAP** or **VC MUX**. Then click **Apply**.
- 4. Set IP configuration for Local WAN IP Address. Choose **Specify an IP Address** item. Please set as the following example, IP Address: **10.3.80.105**(should be the one that you get from ISP) Subnet Mask: **255.255.255.248** Check on **Enable NAT on this interface** and click **Apply.**
- 5. Go to **Configuration > LAN Configuration** and set as the following Primary IP: **192.168.1.1**, Subnet Mask: 255.255.255.0 Secondary IP: **10.3.80.105,** Subnet Mask: 255.255.255.248 (should be the one that you get from ISP) Then click **Apply**.

6. Go to **Configuration > IP Route** and click **Create a New Route** to add a new route. Destination Address: leave default Netmask: leave default Forward packets to: **Interface** Then click **Apply**.

- 7. Go to **Configuration > DNS** and enable **DNS Relay** setting and click **Next**. On the DNS Relay web page, enter the DNS Server IP address, for example **168.95.1.1** (you should get this value from your ISP).
- 8. Save the configuration from **System** >**Save Configuration** and **System** >**Restart** to restart your router for initiating these settings.

9. Then you have set the web configuration successfully. And you can surf on the Internet.

#### **Note:**

If you have multiple PCs on the LAN, you may enable DHCP function on the private or public IP address. The ADSL Router implements a built-in DHCP server, which assigns IP addresses to the clients PCs on the LAN.

### **MER Mode**

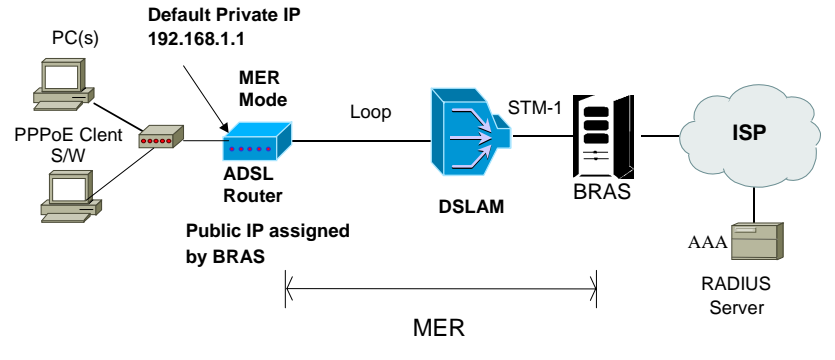

BRAS Broadband Remote Access Server

### *Description:*

In this deployment environment, we make up a private IP network of 192.168.1.1. NAT function is enabled to support multiple clients to access Internet.

In this example, the ADSL Router acts as NAT device which translate a private IP address into a public address. Therefore multiple users can share with one public IP address to access Internet through this router. The public address can be a static public address that is pre-assigned by ISP or a dynamic public address that is assigned by ISP DHCP server.

- 1. Start up your browser and type **192.168.1.1** as the address to enter this ADSL web-based manager.
- 2. Go to **Configuration > WAN Configuration > Create a new PVC**. and select the Data Mode –**RFC1483 MER**. Then click **Next** button.
- 3. Enter the VPI/VCI values provided by your ISP and select the encapsulation type as **LLC/SNAP** or **VC MUX**. Then click **Apply**.
- 4. Set IP configuration for Local WAN IP Address. Choose **Specify an IP Address** item. Please set as the following example, IP Address: **10.3.86.105**(should be the one that you get from ISP) Subnet Mask: **255.255.255.0**
- 5. Go to **Configuration > IP Route** and click **Create a new route** to add a new route. Configure the settings as the following example, Destination Address: leave default Netmask: leave default Forward packets to: **Gateway Address: 10.3.86.1** (you should get this value from your ISP) Then click **Apply**.
- 6. Go to **Configuration > DNS** and enable **DNS Relay** setting and click **Next**. On the DNS Relay web page, enter the DNS Server IP address, for example **168.95.1.1** (you should get this value from your ISP).
- 7. Save the configuration from **System** >**Save Configuration** and **System** >**Restart** to restart your router for initiating these settings.
- 8. Then you have set the web configuration successfully. And you can surf on the Internet.

## **PPPoA + NAT Mode**

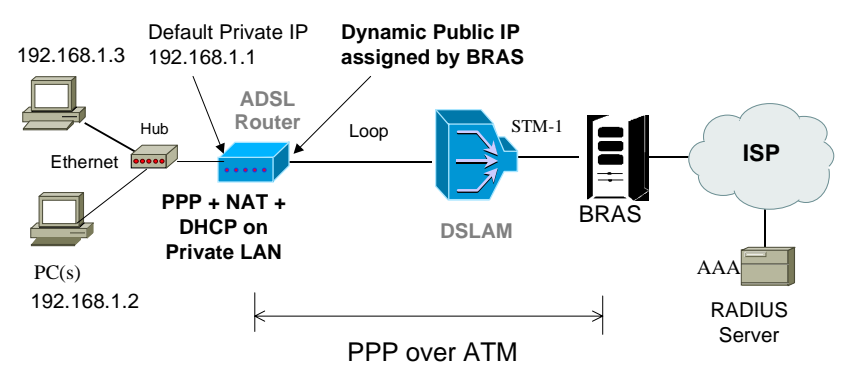

\* BRAS: Broadband Remote Access Server

### *Description:*

In this deployment environment, the PPPoA session is between the ADSL WAN interface and BRAS. The ADSL Router gets a public IP address from BRAS when connecting to DSLAM. The multiple client PCs will get private IP address from the DHCP server enabled on private LAN. The enabled NAT mechanism will translate the IP information for clients to access the Internet.

- 1. Start up your browser and type **192.168.1.1** as the address to enter this ADSL web-based manager.
- 2. Go to **Configuration > WAN Configuration > Create a new PVC**. and select the Data Mode **PPPoA**. Then click **Next** button.
- 3. Enter the VPI/VCI values provided by your ISP and select the encapsulation type as **LLC/SNAP** or **VC MUX**.
- 4. Fill in the **User Name** and **Password** (you should get from ISP). Check on **Enable NAT on this interface** and click **Apply.**
- 5. Go to **Configuration > DNS** and enable **DNS Relay** setting and click **Next**. On the DNS Relay web page, enter the DNS Server IP address, for example **168.95.1.1** (you should get this value from your ISP).
- 6. Save the configuration by execute **System** >**Save** and **System** >**Restart** to restart your router for initiating these settings.

### **PPPoE + NAT Mode**

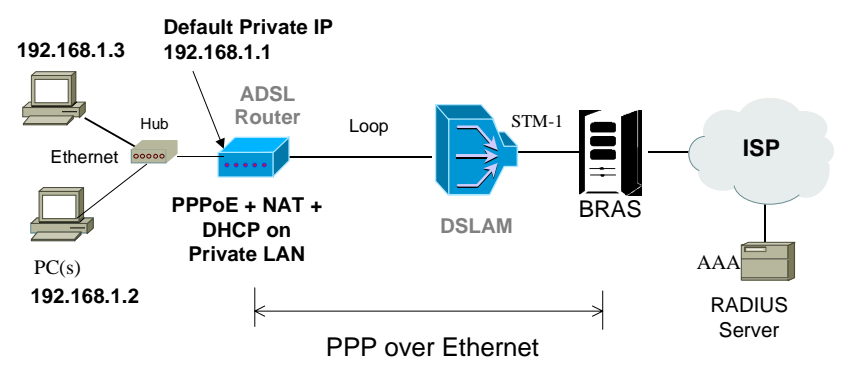

\* BRAS:Broadband Remote Access Server

### *Description:*

In this deployment environment, the PPPoE session is between the ADSL WAN interface and BRAS. The ADSL Router gets a public IP address from BRAS when connecting to DSLAM. The multiple client PCs will get private IP address from the DHCP server enabled on private LAN. The enabled NAT mechanism will translate the IP information for clients to access the Internet.

- 1. Start up your browser and type **192.168.1.1** as the address to enter this ADSL web-based manager.
- 2. Go to **Configuration > WAN Configuration > Create a new PVC**. and select the Data Mode **PPPoE**. Then click **Next** button.
- 3. Enter the VPI/VCI values provided by your ISP and select the encapsulation type as **LLC/SNAP** or **VC MUX**.
- 4. Fill in the **User Name** and **Password** (you should get from ISP). Check on **Enable NAT on this interface** and click **Apply.**
- 5. Go to **Configuration > DNS** and enable **DNS Relay** setting and click **Next**. On the DNS Relay web page, enter the DNS Server IP address, for example **168.95.1.1** (you should get this value from your ISP).
- 6. Save the configuration by execute **System** >**Save** and **System** >**Restart** to restart your router for initiating these settings.

# **PPPoE Relay**

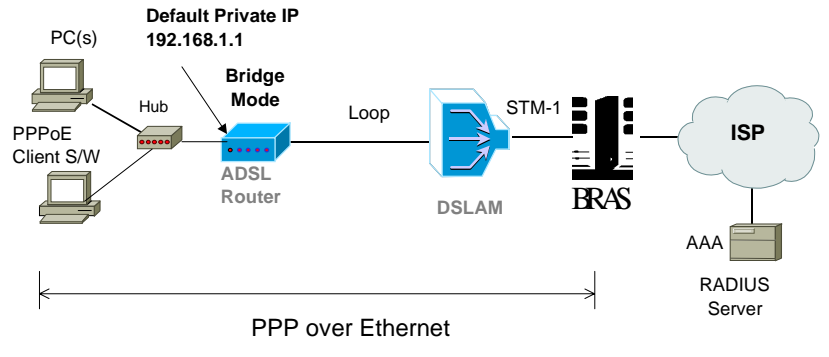

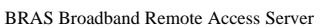

### *Description:*

In this example, the ADSL Router acts as a bridge which bridging PC IP address from LAN to WAN. Client PCs on the LAN should be equipped with PPPoE software to get public IP address from BRAS.

That is to say, the router does not require a public IP address. It only has a default private IP address (192.168.1.1) for management purpose.

### *Configuration:*

- 1. Choose a client PC and set the IP as 192.168.1.x (x is between 2 and 254) and the gateway as 192.168.1.1. Or enter the IP address that came from the ISP DHCP server of the Router.
- 2. Start up your browser and type **192.168.1.1** as the address to enter the web-based manager.
- 3. Go to **Configuration >WAN Configuration > Create a New PVC** and select the Data Mode –**RFC1483 Bridged**. Then click **Next** button.
- 4. Enter the VPI/VCI values provided by your ISP and select the encapsulation type as **LLC/SNAP** or **VC MUX**. Then click **Apply**.
- 5. Save the configuration from **System** >**Save Configuration** and **System** >**Restart** to restart your router for initiating these settings.
- 6. Run Windows PPPoE client application. Fill in the **User Name** and **Password** (you should get from ISP). **X** WinPoET Dialer **ISC**

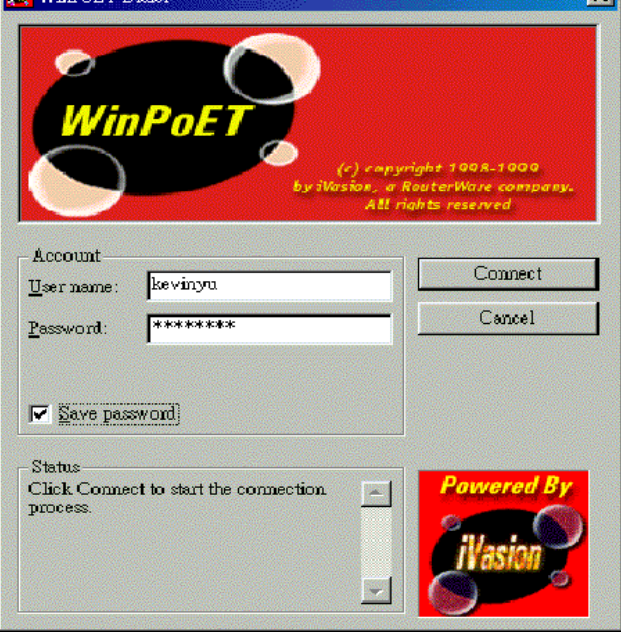

7. Click **Connect**.

### **Multiple PVCs Mode**

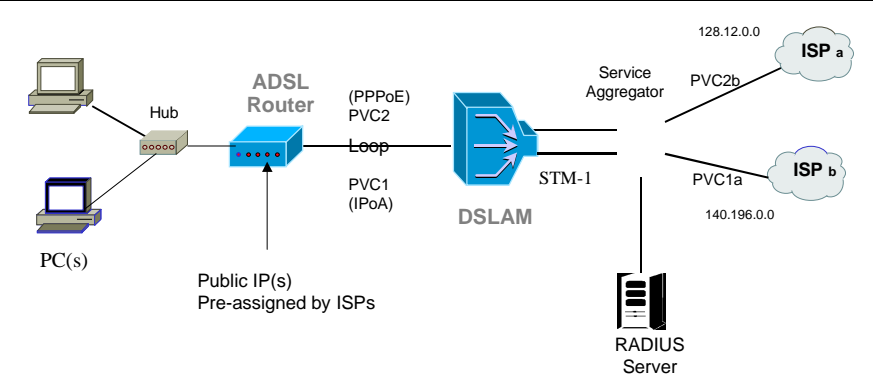

### *Description:*

As this ADSL Router supports multiple PVCs in the ADSL loop, you are allowed to configure several logical channels in one physical loop. You can use mixed encapsulation types by applying them to different PVCs. When the system starts up, it will connect to CO site through the PVCs according to the sequence they are created. Therefore the default route will be the last PVC you created. You can also modify the default route manually from the **IPRoute** page.

The traffic from CPE side will be sent to different PVCs according to the routing rules.

- 1. Start up your browser and type 192.168.1.1 as the address to enter this ADSL web-based manager.
- 2. Create the first PVC (e.g. PVC1) using the **RFC1483** data mode. Refer to the section of "Router Mode" for details.
- 3. Create the second PVC (e.g.PVC2) using the **PPPoE** data mode. Refer to the section of "PPPoE + NAT Mode" for details.
- 4. Save the configuration by execute **System** >**Save** and **System** >**Restart** to restart your router for initiating these settings.

# **Chapter 4: Configuration**

In order to access the Internet through the router, each host on your network must install/setup TCP/IP. Please follow the steps below for select a network adapter.

# **Setting TCP/IP on Client PC**

To access the ADSL Router via Ethernet, the host computer must meet the following requirements:

- **Now With Ethernet network interface.**
- **Must have TCP/IP installed.**
- Set client PC with obtain an IP address automatically or set fix IP address.
- With a web browser installed: Internet Explorer 5.x or later.

The ADSL Router is configured with the **default IP address of 192.168.1.1** and subnet mask of **255.255.255.0.** As the DHCP server is **Enable** by default, The DHCP clients should be able to access the ADSL Router. Or you could assign an IP address to the host PC first for initial configuration.

You also can manage the ADSL Router through a web browser-based manager: **ADSL ROUTER CONTROL PANEL**. The ADSL Router manager uses the HTTP protocol via a web browser to allow you to set up and manage the device.

To configure the device via web browser, at least one properly-configured PC must be connected to the network (either connected directly or through an external hub/switch to the LAN port of the device).

If TCP/IP is not already installed, follow the steps below for installation.

### **For Windows 98**

1. Click on the **Start** menu, point to **Settings** and click on **Control Panel**.

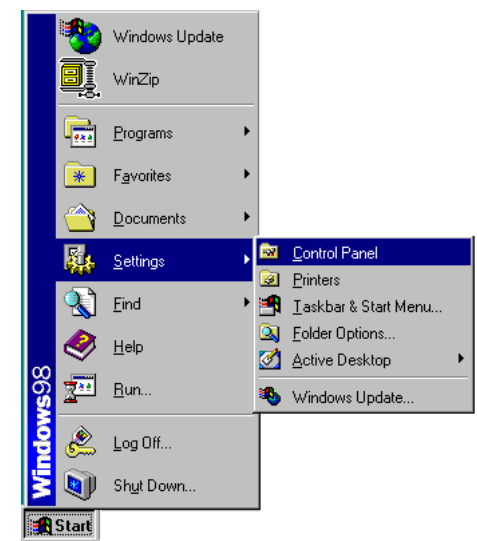

2. Double-click the **Network** icon.

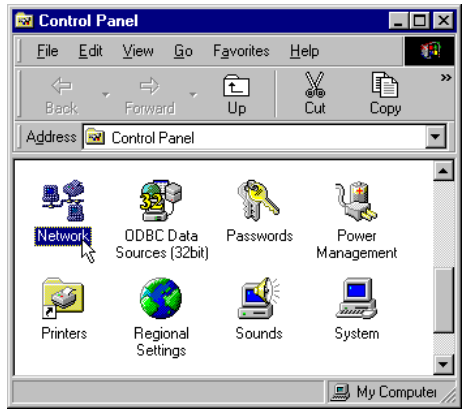

3. The **Network** window appears. On the **Configuration** tab, check out the list of installed network components.

**Option 1:** If you have **no** TCP/IP protocol, click **Add**. **Option 2:** If you have TCP/IP protocol, go to Step 6.

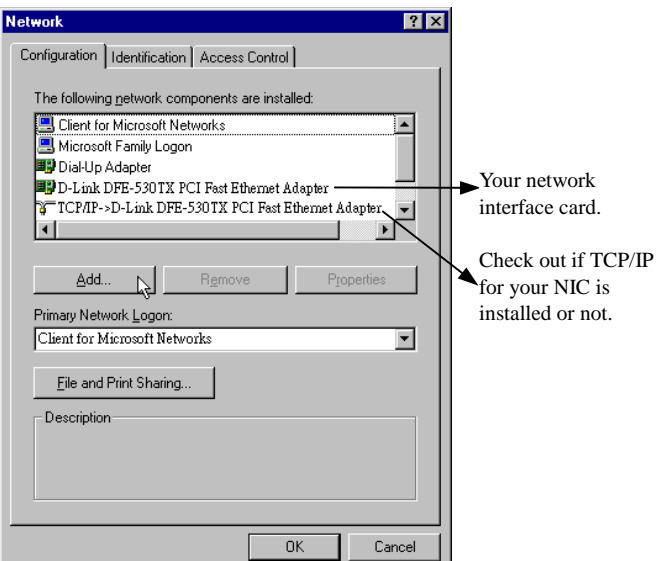

4. Highlight **Protocol** and click **Add**.

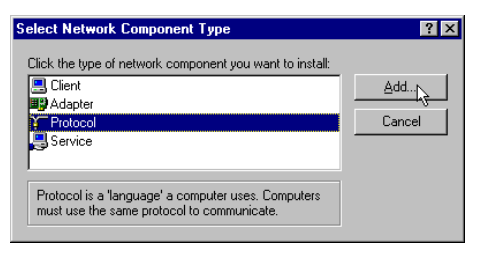

5. On the left side of the windows, highlight **Microsoft** and then select **TCP/IP** on the right side. Then click **OK**.

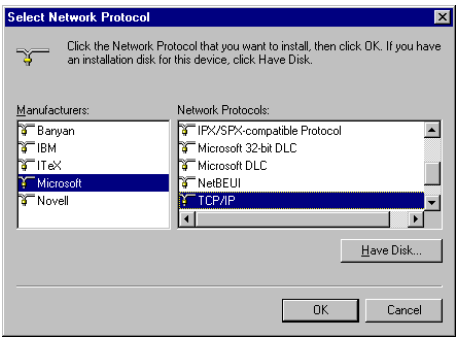

6. When returning to **Network** window, highlight **TCP/IP** protocol for your NIC and click **Properties**.

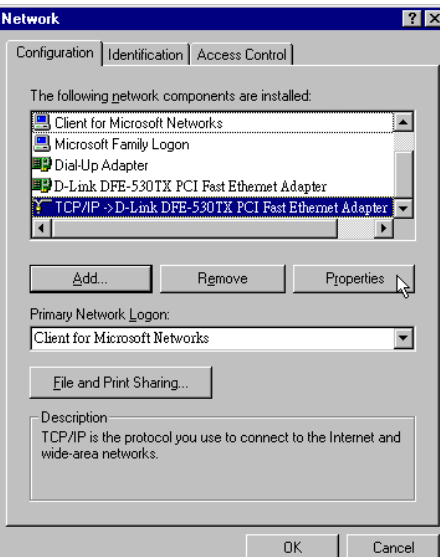

7. On **IP Address** tab:

Enable **Specify an IP address** option. Enter the **IP Address**: 192.168.1.x (x is between 2 and 254) and **Subnet Mask**: 255.255.255.0 as in figure below. On **Gateway** tab: Add a gateway IP address: 192.168.1.1.

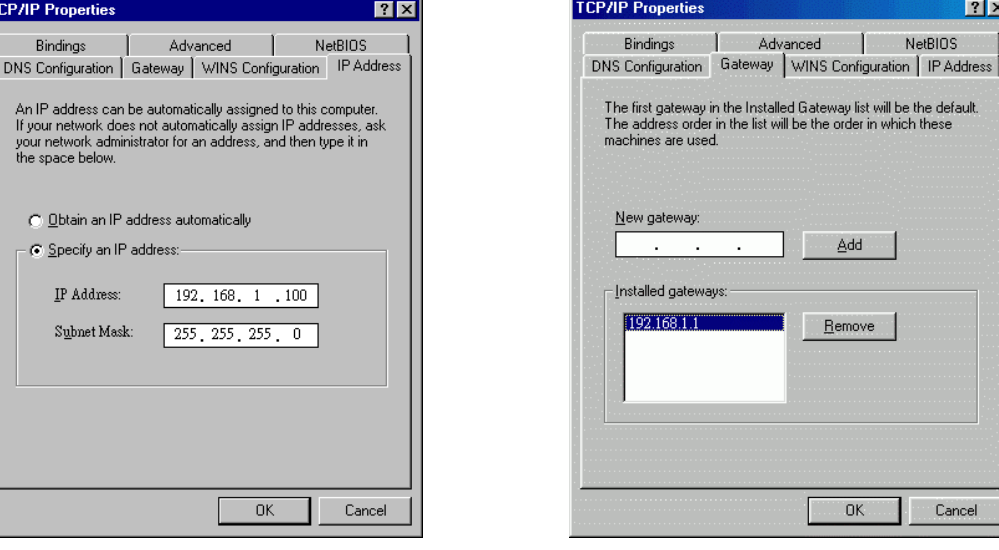

8. When returning to **Network** window, click **OK**.

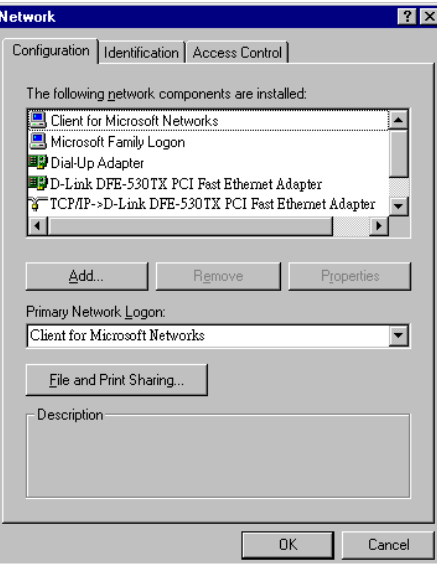

9. Wait for Windows copying files.

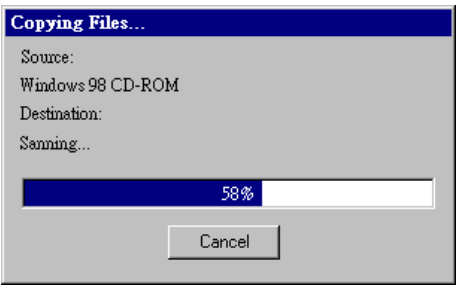

10. When prompted with **System Settings Change** dialog box, click **Yes** to restart your computer.

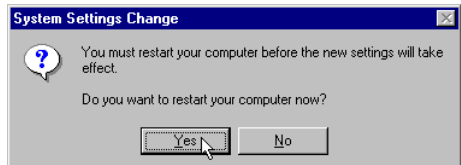

### **For Windows NT**

1. Click **Start**, point to **Settings**, and then click **Control Panel**.

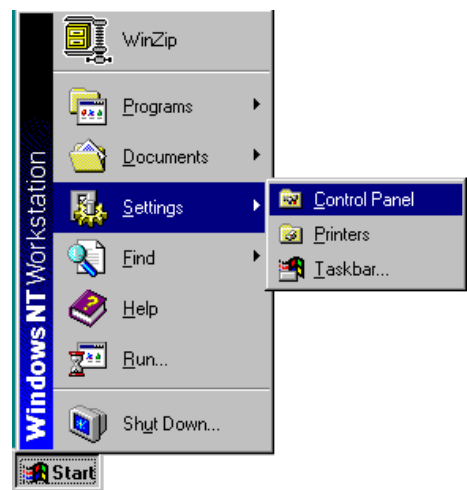

2. Double-click the **Network** icon.

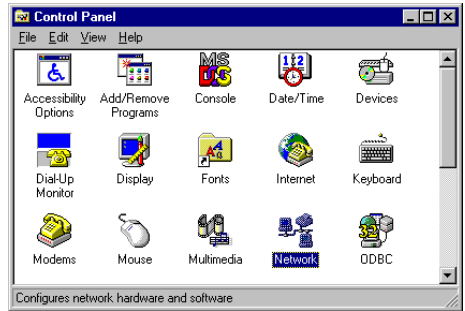

3. The **Network** window appears. On the **Protocols** tab, check out the list of installed network components.

**Option 1:** If you have **no** TCP/IP Protocol, click **Add**. **Option 2:** If you have TCP/IP Protocol installed, go to Step 7.

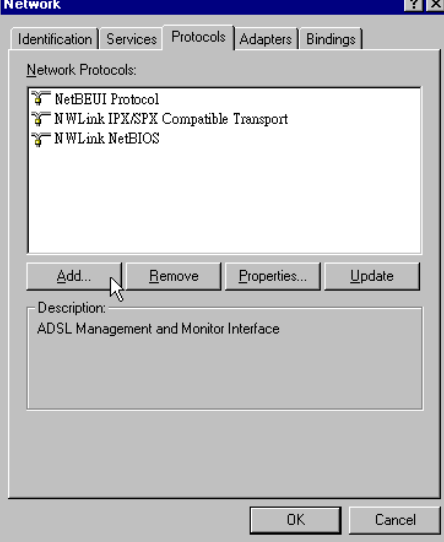

4. Highlight **TCP/IP Protocol** and click **OK**.

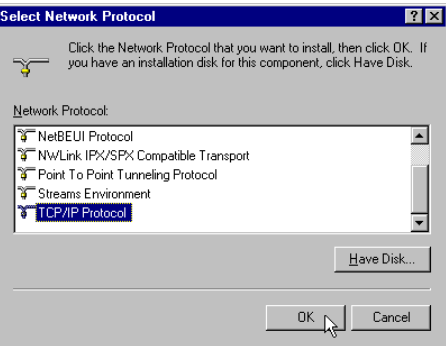

5. Click **Yes** to use DHCP.

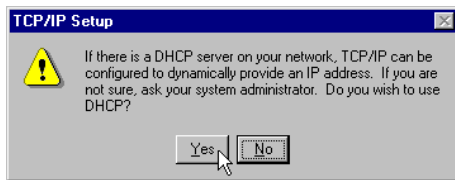

6. Insert the Windows NT CD into your CD-ROM drive and type the location of the CD. Then click **Continue**.

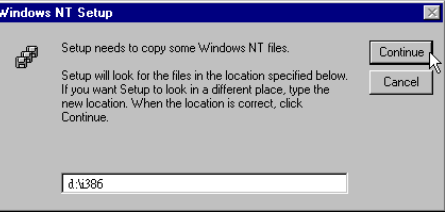

7. Returning to the **Network** window, you will find the **TCP/IP Protocol** among the list. Select **TCP/IP Protocol** and click **Properties**.

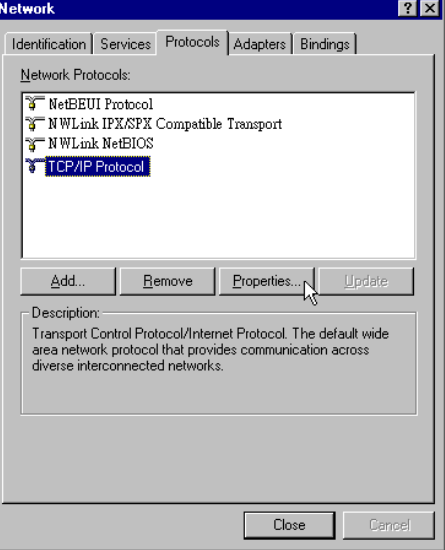

8. Enable **Specify an IP address** option. Enter the **IP Address**: 192.168.1.x (x is between 2 and 254) and **Subnet Mask**: 255.255.255.0 and **Default Gateway**: 192.168.1.1 as in figure below.

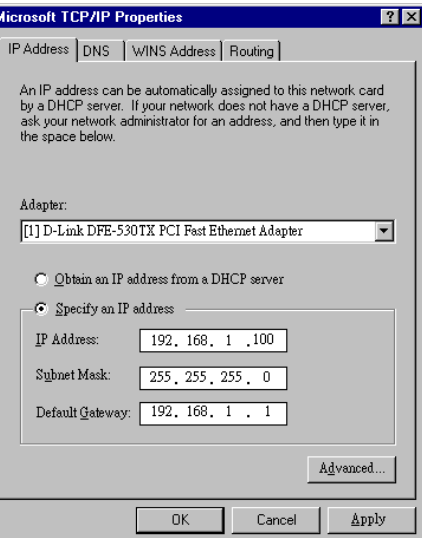

9. When returning to **Network** window, click **Close**.

ľ

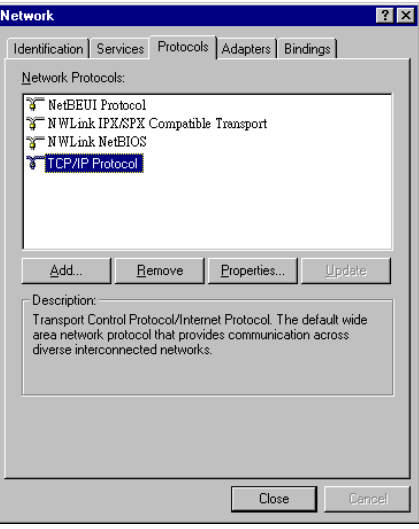

10. When prompted with **Network Settings Change** dialog box, click **Yes** to restart your computer.

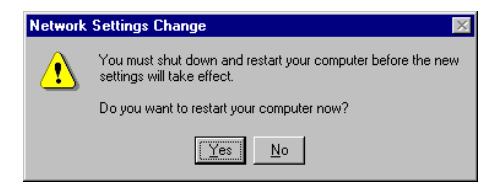

### **For Windows 2000**

1. From the Start menu, point to Settings and then click Network and Dial-up Connections.

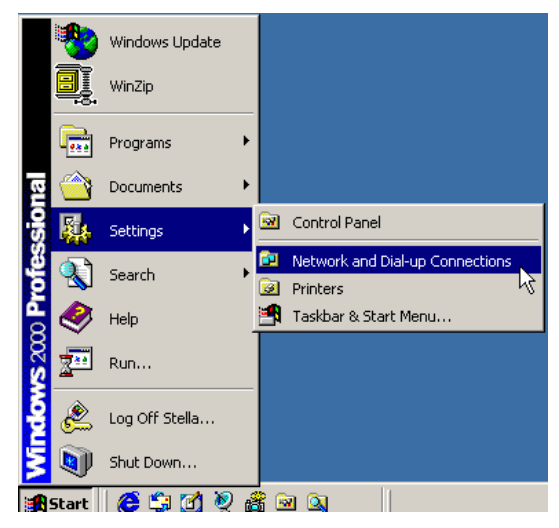

2. Right-click the **Local Area Connection** icon and then click **Properties**.

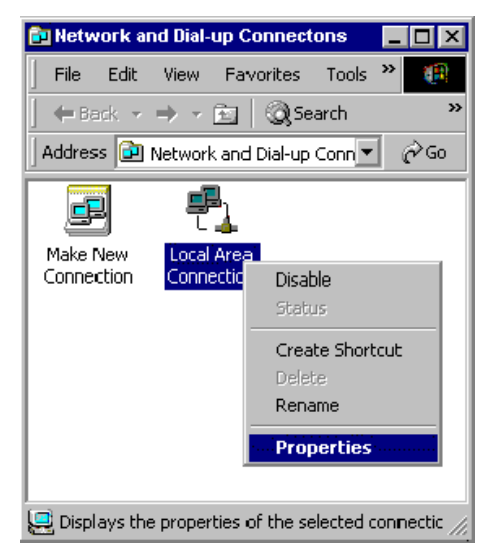

3. On the **General** tab, check out the list of installed network components.

**Option 1:** If you have **no** TCP/IP Protocol, click **Install**.

**Option 2:** If you have TCP/IP Protocol, go to Step 6.

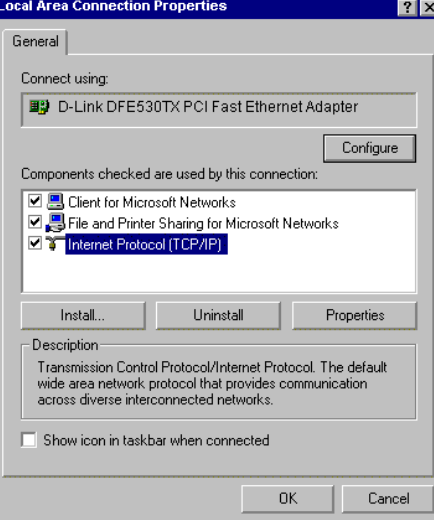

4. Highlight **Protocol** and then click **Add**.
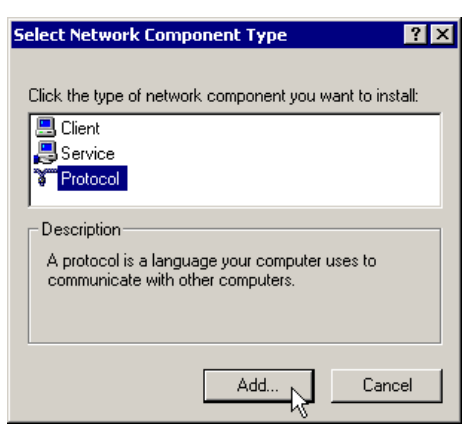

5. Click Internet Protocol(TCP/IP) and then click OK.

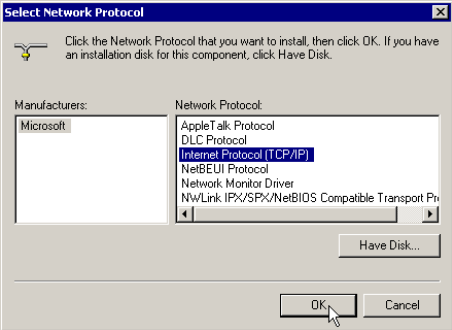

6. When returning to Local Area Connection Properties window, highlight Internet Protocol (TCP/IP) and then click Properties.

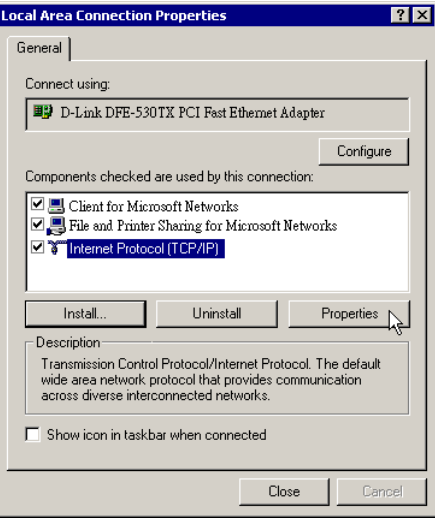

7. Under the **General** tab, enable **Use the following IP Address**. Enter the **IP address**: **192.168.1.x** (x is between 2 and 254), **Subnet Mask**: **255.255.255.0** and **Default gateway**: **192.168.1.1**. Then click **OK**. When prompted to restart your computer, reboot it to enable the settings.

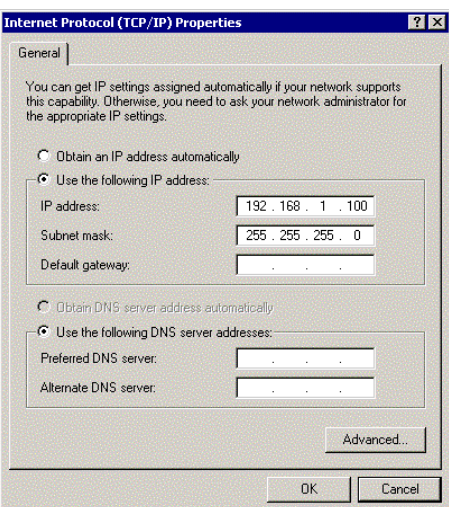

### **For Windows ME**

- Step 1 Click on the **Start** menu, point to **Settings** and click on **Control Panel**.
- Step 2 Double-click the **Network** icon.
- Step 3 The **Network** window appears. On the **Configuration** tab, check out the list of installed network components.

**Option 1:** If you have **no** TCP/IP protocol, click **Add**.

**Option 2:** If you have TCP/IP protocol, go to Step 6.

- Step 4 Highlight **Protocol** and click **Add**.
- Step 5 On the left side of the windows, highlight **Microsoft** and then select **TCP/IP** on the right side. Then click **OK**.
- Step 6 While returning to **Network** window, highlight **TCP/IP** protocol for your NIC and click **Properties**.

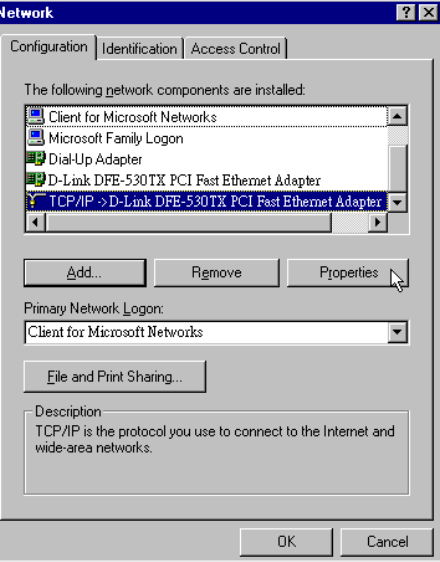

Step 7 On the **IP Address** tab, select **Obtain an IP address automatically**. Then click **OK**.

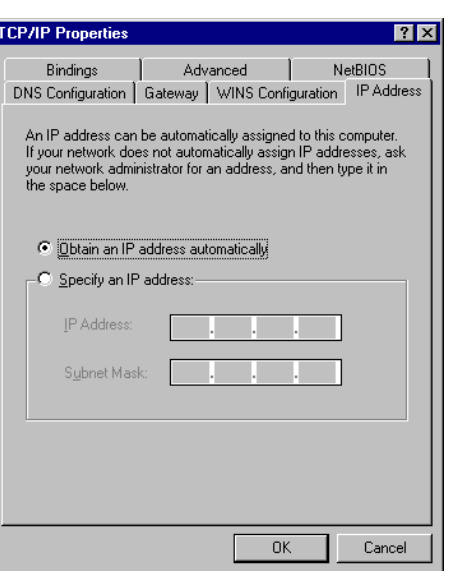

- Step 8 While returning to the **Network** window, click **OK**.
- Step 9 Wait for Windows copying files.
- Step 10 When prompted with the **System Settings Change** dialog box, click **Yes** to restart your computer.

### **For Windows XP**

- Step 1 From the **Start** menu, point to **Control Panel** and then click **Network and Internet Connections**.
- Step 2 Click **Network Connection** and then click **Properties**.
- Step 3 On the **General** tab, check out the list of installed network components. **Option 1:** If you have **no** TCP/IP Protocol, click **Install**. **Option 2:** If you have TCP/IP Protocol, go to Step 6.
- Step 4 Highlight **Protocol** and then click **Add**.
- Step 5 Click **Internet Protocol(TCP/IP)** and then click **OK**.
- Step 6 On the **Local Area Connection Properties** window, highlight **Internet Protocol (TCP/IP)** and then click **Properties**.

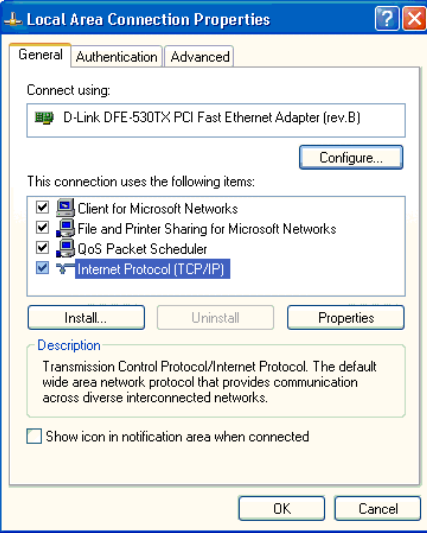

Step 7 Under the **General** tab, enable **Obtain an IP address automatically** and then click **OK**. When prompted to restart your computer, reboot it to enable the settings.

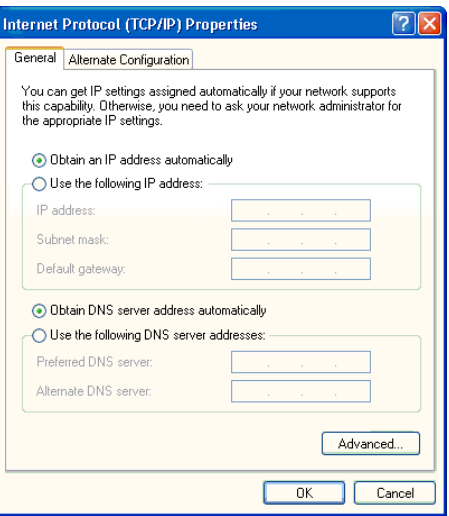

# **Configure PC to get IP address from DHCP**

If your ADSL Router operates as a DHCP server for the client PCs on the LAN, you should configure the client PCs to obtain a dynamic IP address. Please follow the previous section to install TCP/IP component. Only that you do not need to specify an IP address when configuring TCP/IP properties.

The following section describe the procedures for CPEs to get IP address:

### **For Windows 98**

On the **IP Address** tab, select **Obtain an IP address automatically**. Then click **OK**.

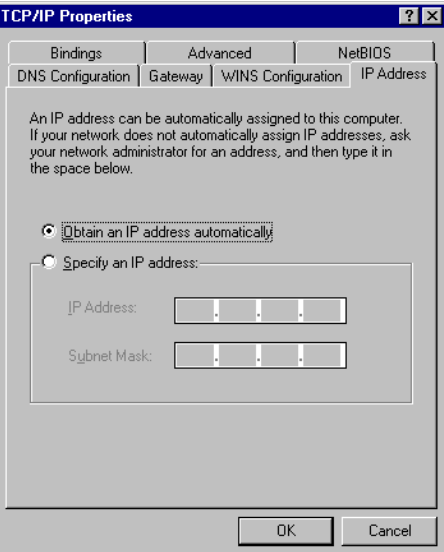

### **For Windows NT**

On the **IP Address** tab, click on the drop-down arrow of **Adapter** to select required adapter. Enable **Obtain an IP address from a DHCP server** and then click **OK**.

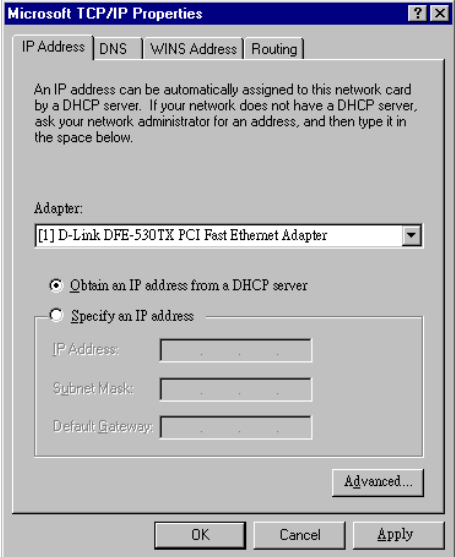

When prompted with the message below, click **Yes** to continue.

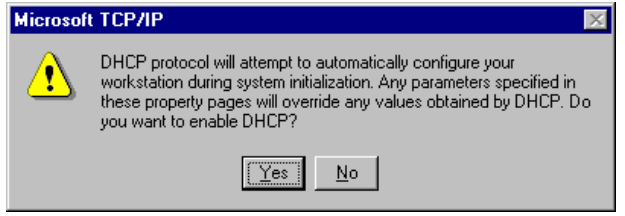

## **For Windows 2000**

Enable **Obtain an IP address automatically** and then click OK.

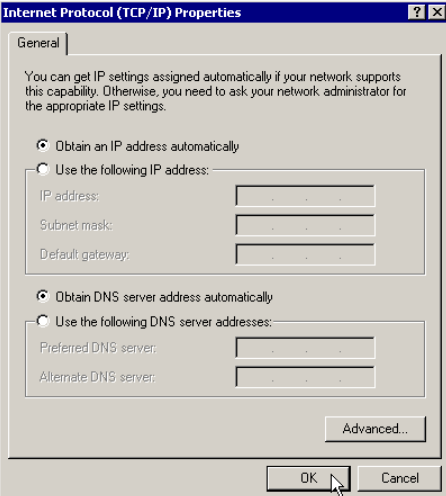

## **For Windows ME**

On the **IP Address** tab, select **Obtain an IP address automatically**. Then click **OK**.

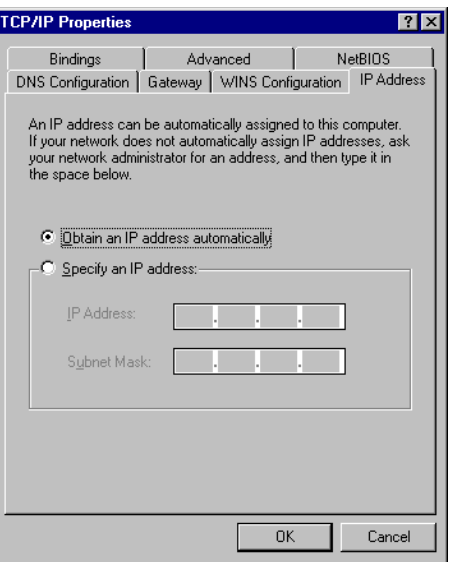

## **For Windows XP**

On the **IP Address** tab, select **Obtain an IP address automatically**. Then click **OK**.

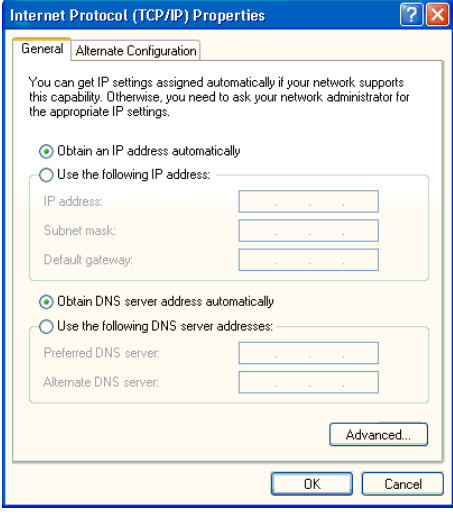

# **Renew IP Address on Client PC**

There is a chance that your PC does not renew its IP address after the ADSL Router is on line and the PC can not access the Internet. Please follow the procedures below to renew PC's IP address.

### **For Windows 98**

1. Select **Run** from the **Start** menu.

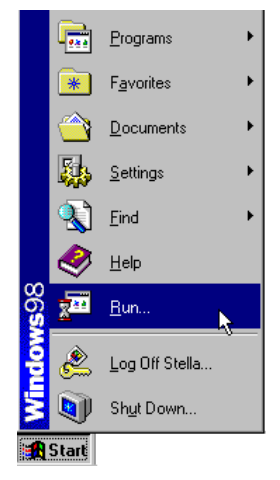

2. Type **winipcfg** in the dialog box and the click **OK**.

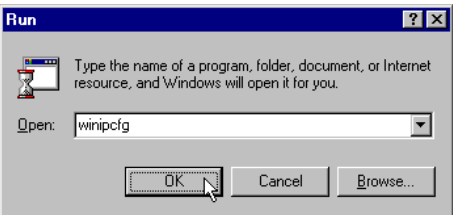

3. When the figure below appears, click Release and then Renew to get an IP address.

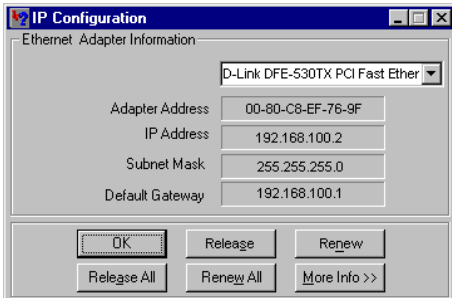

## **For Windows NT**

1. Select **Run** from the **Start** menu.

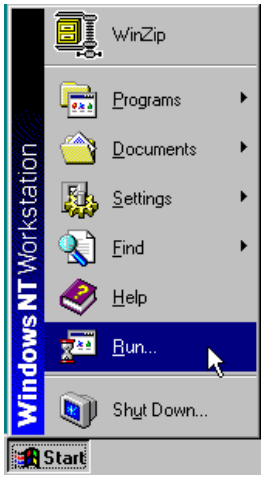

2. Type **cmd** in the dialog box and the click **OK**.

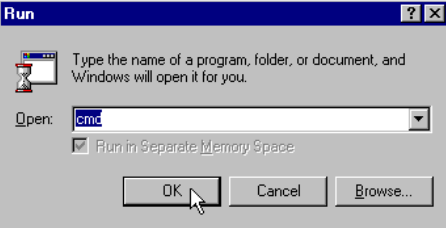

- 3. Type **ipconfig** at prompt. Then you will see the IP information from DHCP server.
- 4. If you want to get a new IP address, type **ipconfig /release** to release the previous IP address and then type **ipconfig /renew** to get a new one.

### **For Windows 2000**

1. From the **Start** menu, point to **Programs**, **Accessories** and then click **Command Prompt**.

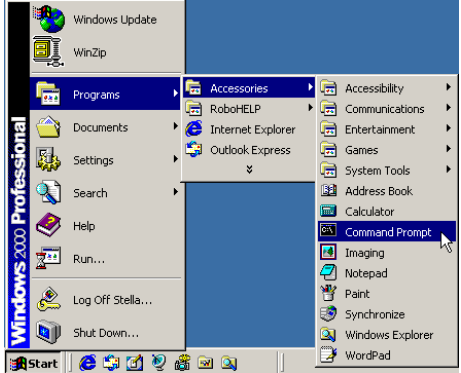

- 2. Type **ipconfig** at prompt. Then you will see the IP information from DHCP server.
- 3. If you want to get a new IP address, type **ipconfig /release** to release the previous IP address and then type **ipconfig /renew** to get a new one.

### **For Windows ME**

- 1. Select **Run** from the **Start** menu.
- 2. Type **winipcfg** in the dialog box and the click **OK**.
- 3. When the figure below appears, click **Release** and then **Renew** to get an IP address.

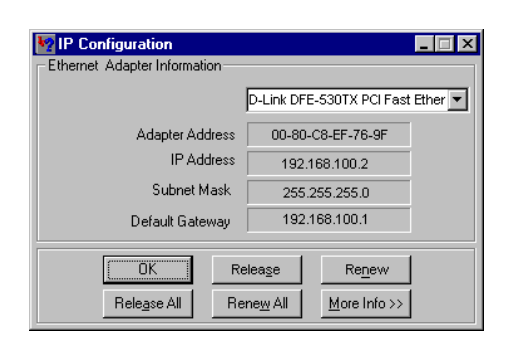

## **For Windows XP**

- 1. From the **Start** menu, point to **Programs**, **Accessories** and then click **Command Prompt**.
- 2. Type **ipconfig** at prompt. Then you will see the IP information from DHCP server.
- 3. If you want to get a new IP address, type **ipconfig /release** to release the previous IP address and then type **ipconfig /renew** to get a new one.

# **Chapter 5: Web Configuration**

## **Using Web-Based Manager**

Once your host PC is properly configured, please proceed as follows:

- 1. Start your web browser and type the private IP address of the ADSL Router in the URL field: **192.168.1.1.**
- 2. After connecting to the device, you will be prompted to enter username and password. By default, the username is **admin** and the password is **admin**.

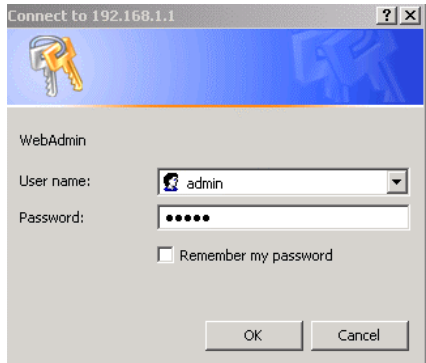

If you login successfully, the main page of **ADSL ROUTER-CONTROL PANEL** appears. From now on the ADSL Router acts as a web server sending HTML pages/forms on your request. You can fill in these pages/forms and apply them to the ADSL Router.

### **Outline of Web Manager**

The home page is composed of 3 areas:

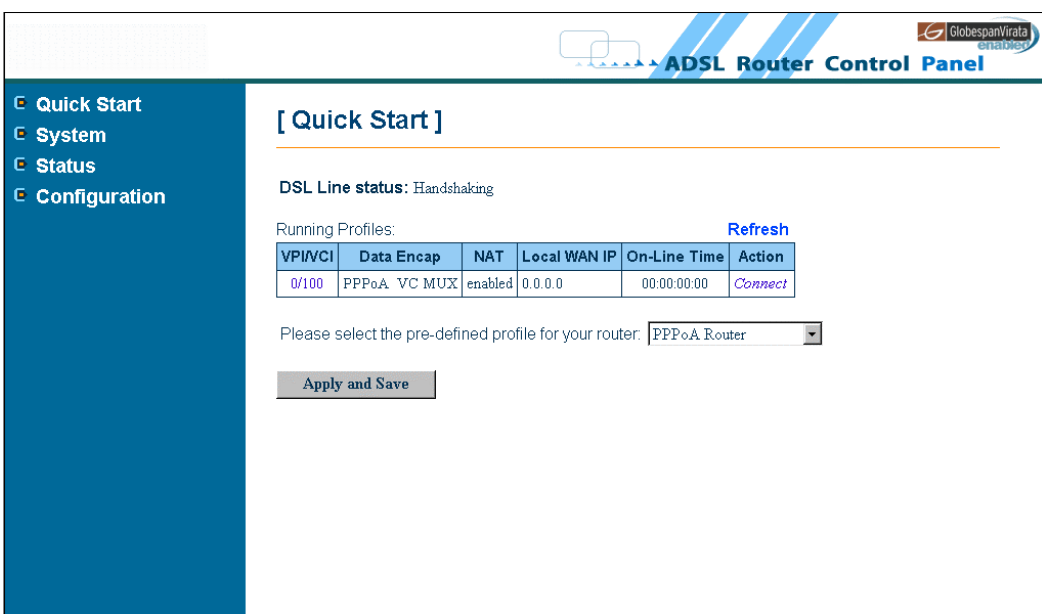

- **Title:** It indicates the title of this management interface.
- **Main Menu**: Includes Quick start, System, Status, and Configuration.

**Quick Start:** Allows you to select some pre defined profile to have basic configuration. **System:** The system menu includes the sub-menus of Device Info, Administration, Save Configuration, Upgrade Firmware and Reset Router.

**Status**: Displays the current status of the ADSL Router, including DSL Connection, WAN

Connection, Traffic Counter, Routing Table, DHCP Table and Wireless Client.

**Configuration**: It displays the configuration categories of the ADSL Router, including DSL, LAN, WLAN, WAN, IP Route, DNS, Security, Virtual Server and UPnP settings.

You can move the mouse cursor over the sub-menu to display the hierarchy popup menu. Clicking on each of the item will bring out its content in main window accordingly.

**Main Window**: It is the current workspace of the web management, containing configuration or status information.

### **To Have the New Settings Take Effect**

The ADSL Router uses the following mechanism to enable new settings:

■ **Apply** button.

When **Apply** is clicked, your customizations will only be stored to the DRAM. If you do not execute **Save** & **Restart**, the customizations will not take effect for rebooting the ADSL Router next time.

**Save & Restart** button.

When **Save** is clicked, your customizations will be saved to the flash memory. After clicking **Restart**, your customizations take effect.

## **Quick start**

On this page you can see some pre-defined connection services. Select that you want to be used connection mode and execute the **Apply and Save** to change and save configuration.

## [ Quick Start ]

**DSL Line status: Handshaking** 

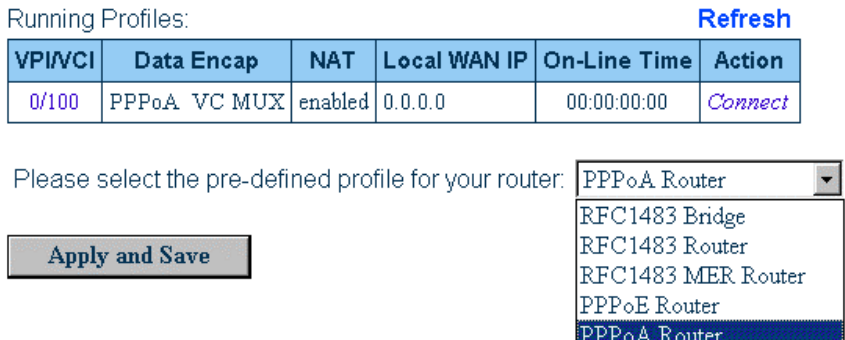

This application provides some pre-defined profile for you to select for the router. Please use the drop-down menu to the right side and select the one which suits for your system. Then click on Apply and Save to show the selected profile data.

Click on the **Connect** button to choose the one to be connected to your ISP. Enter the **Username** and **Password** provide by ISP and then click the **connect** button.

# [ Quick Start ] - 0/100 PPPoE LLC/SNAP

PPP connection status: disabled

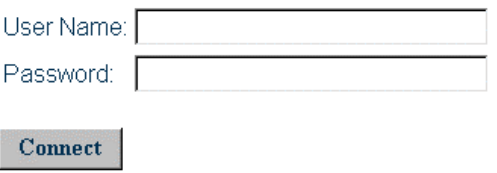

If you want block the connection, just click the **Action** mode—**Disconnect** button. If you choose any one of RFC series frofiles, there is no Connect button on the Action mode. In addition, you can click on the item below **VPI/VCI** to show/modify the more detail configurations.

# **System**

### **Device Information**

This page shows the basic information of your ADSL Router, including the hardware board and software version, etc. It provides a general overview of your ADSL Router.

# **[** Device Information ]

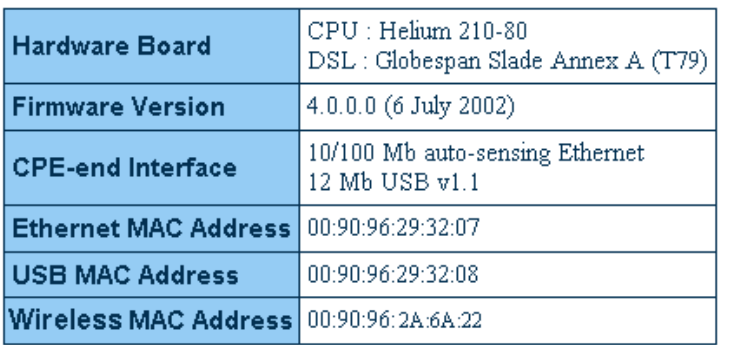

### **Administrative Security**

There are three types of administration, Account, Remote Access and Web Port.

## [Administration] **Account Remote Access Web Port Account** User Accounts currently created: User | Modify | Delete admin Modify Create a new user

### *Account*

It limits this web-based manager access to users with the correct user name and password. After entering user name & password, click **Apply**. By default, both the user name and password values are **admin**.

Clicking **Create a new user** to add a new user account. After that, specify required User Name and Password.

## **Administration: Create User Account**

Enter details for new user

**Apply** 

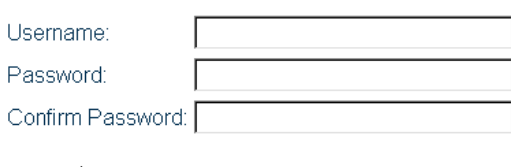

To modify the password of the user account, just click **Modify** field of the user account and enter the new password. Clicking on **Delete** of that user account will delete the user account.

## **Account**

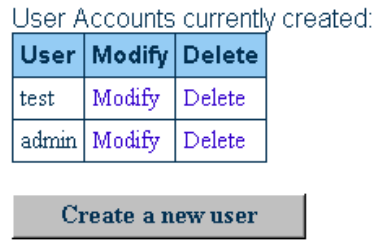

**Note:** After clicking **Apply** to change the use name and password, the new setting takes effect immediately. When you continue to access other pages, you will be prompted to re-login with new user name and password immediately.

To save the new settings to flash memory and take effect next time your reboot the ADSL Router, after clicking A**pply**, you should perform the task of **Save Configuration**.

### *Remote Access*

This function allows remote client to access this router from WAN side. You can set the lease time and click **Enable** to enable this setting. To disable this function, just click **Disable**.

## **Remote Access**

Allow remote access to this router.

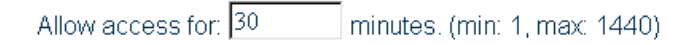

**Enable** 

### *Web Port*

The default web server port is 80. You can change the web server port to another one and then click **Apply** to enable this setting.

### **Web Port**

This router currently runs on the web server port '80'.

Change the web server port to: 80

Apply

#### Note:

To activate new setting, you must save configuration and then restart your router.

**Note:** Clicking **Apply** will enable the new setting right away. When you continue to access other pages, you will need to re-login at new web port.

### **Save Configuration**

This page allows you to save all current configuration settings to non-volatile memory. Please wait for several seconds to complete this process.

# [Save Configuration]

This page allows you to save all current configuration settings to non-volatile memory. Please wait for several seconds to complete this process.

### WARNING: DO NOT turn off your router during saving configuration.

**Save** 

### **Upgrade Software**

The ADSL Router supports the upgrading by using HTTP. To transfer the firmware file, follow the steps below:

- 1. Download and unzip the new software file from vendor.
- 2. In the **File Name of Firmware** field, click **Browse** to locate the upgrade file.
- 3. Click the **Upgrade** button.

## [ Upgrade Firmware ]

Current firmware version: 4.0.0.0 (6 July 2002)

WARNING: DO NOT turn off your router during firmware upgrades.

File Name of Firmware: **Browse** 

Upgrade

#### Note:

The status of firmware upgrades will be displayed after firmware upload complete. Therefore please wait after clicking Upgrade button.

After upgrading, the original configuration will still exist and not reset to the factory defaults.

### **Reset Router**

This page allows you to restart your router for invoking new configuration. After restarting, you should wait for several seconds to let the system come up. When restarting the system, your brower session will be disconnected. Please wait until the device finish restarting.

## **[ Reset Router ]**

This page will allow you to restart your router. After restarting, please wait for several seconds to let the system come up. If you would like to reset all configurations to factory default settings, please check the following box on.

#### □ Reset to factory default settings

Restart

**Note:** If **Reset to factory default settings** is checked, the settings will return to factory defaults, including the **Username** and **Password**.

## **Status**

## **DSL Connection**

This page shows the DSL line connection status as below:

# [DSL Connection]

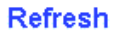

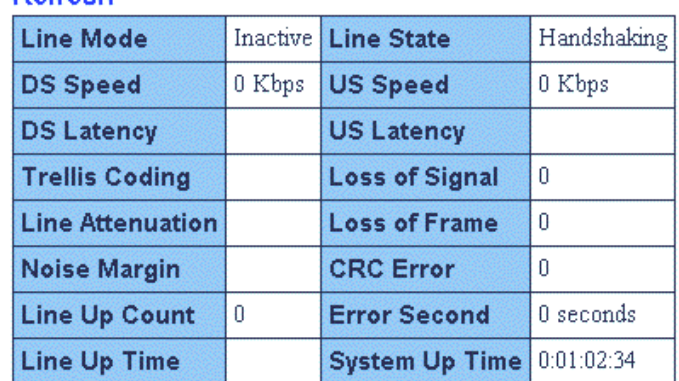

**Line Mode**: The ADSL Router supports multi-mode standard: **ANSI T1.413**, **G.lite** (ITU-T G.992.2)and **G.dmt** (ITU-T G.922.1).

**DS (Downstream)/US (Upstream) Speed**: The downstream/upstream speed of the DSL line.

- **DS/US Latency**: Displays whether a fast or interleaved latency path is specified.
- **Trellis coding**: Indicates trellis coding is enabled or disabled. Trellis coding is a method of providing better performance in a noisy environment. It helps to transmit at faster line rates with lower error rates, thus providing a faster overall throughput in a moderately noisy environment.
- Line Attenuation: Indicates the signal attenuation caused by line length. It increases with line length and frequency and decreases as wire diameter increases.
- **Noise Margin**: Signal to noise ratio. The ratio of good data (signal) to bad (noise) on the line, expressed in decibels (dB).

**Loss of Signal /Frame**: Indicates the loss of signals or frames detected.

- **CRC Error**: Cyclic Redundancy Checksum generated.
- **Line Up Count**: The number of times that you connet to.
- **Line Up Time:** The duration time of the line connecting.
- **Error Second**: The accumulated seconds of the seconds during which packet error message occur.

**System Up Time**: The time from system startup.

## **WAN Connection**

This page shows all the ATM PVC interfaces you defined. For each ATM PVC interface, it shows the parameter you defined for ATM PVC name, VPI/VCI values, Mode, Encapsulation Type and Local WAN IP address.

# [ WAN Connection ]

## **Refresh**

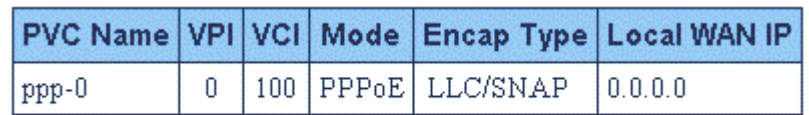

## **Traffic Counter**

This page shows the records of data going through the LAN and WAN interface. For each interface, cumulative totals are displayed for **Sent**/**Received Packets** and **Sent**/**Received Bytes**.

# [ Traffic Counter ]

The statistic of user data going through your router is list below. **Refresh** 

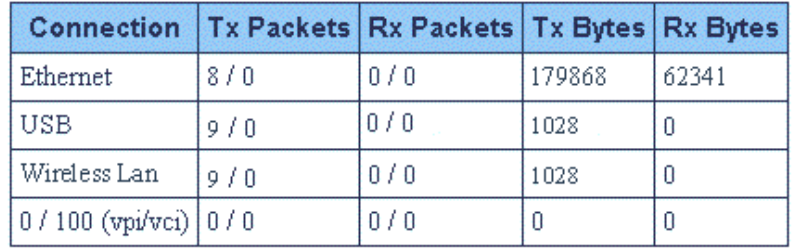

By clicking **Refresh**, all the records will be reset.

## **Routing Table**

This page shows all the routing rules of data packets going through your ADSL Router if it runs in routing mode. By clicking **Refresh**, all the records will be reset.

# [ Routing Table ]

All of current routing rules in your router are listed below.

**Refresh** 

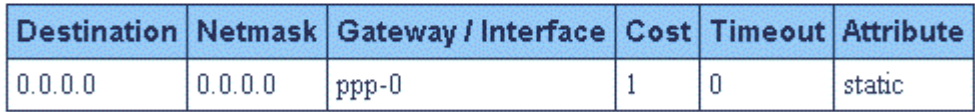

## **DHCP Table**

This page shows all DHCP clients who get their IP addresses from your ADSL Router. For each DHCP client, it shows the **Host Name**, **MAC Address**, **IP Address** and the **Lease Time**.

# [DHCP Table ]

All clients who got their IP addresses from your router are listed below.

**Refresh** Host Name | MAC Address | IP Address | Lease Time

## **Wireless Client**

This page shows wireless clients that associated to the router. For each client, it shows the **MAC Address** and the **On-Line Time**.

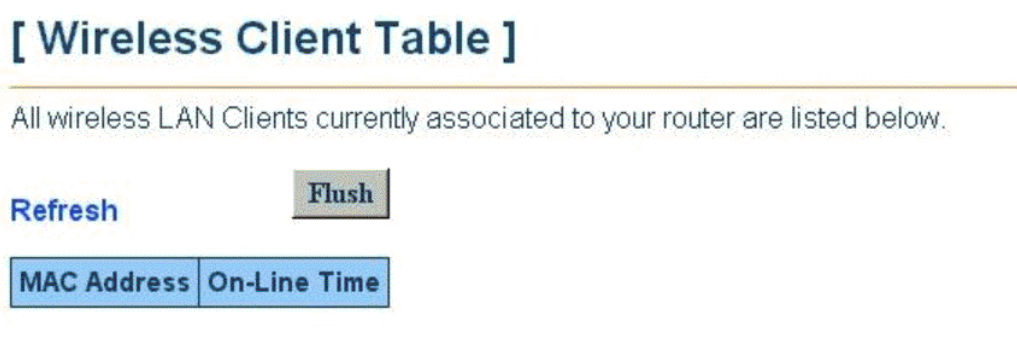

# **Configuration**

## **DSL Configuration**

**DSL Line Mode**: The ADSL Router supports multi-mode standard: **Auto**, **G.lite**, **G.dmt** and **ANSI T1.413**. Choose an appropriate line mode according to the setting of DSLAM in central office and then click **Apply**.

# [DSL Configuration]

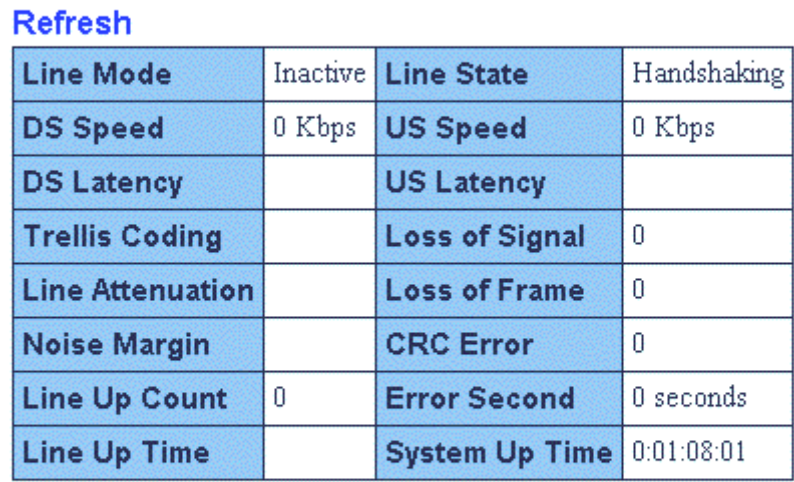

Current DSL Line Mode: Auto

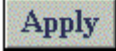

The DSL line mode you specify will be applied to the entire ADSL Router unit. All ATM PVC profiles created will use the same line mode. Consult your ISP to find out which option applies to your DSL line.

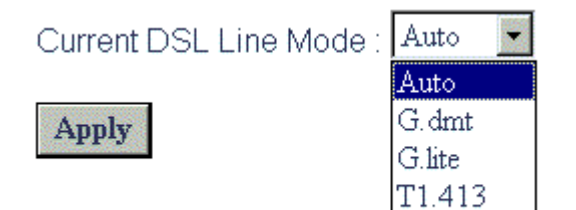

## **LAN Configuration**

For the LAN Configuration, there are two types that you have to know, IP Address and DHCP Server.

## [LAN Configuration]

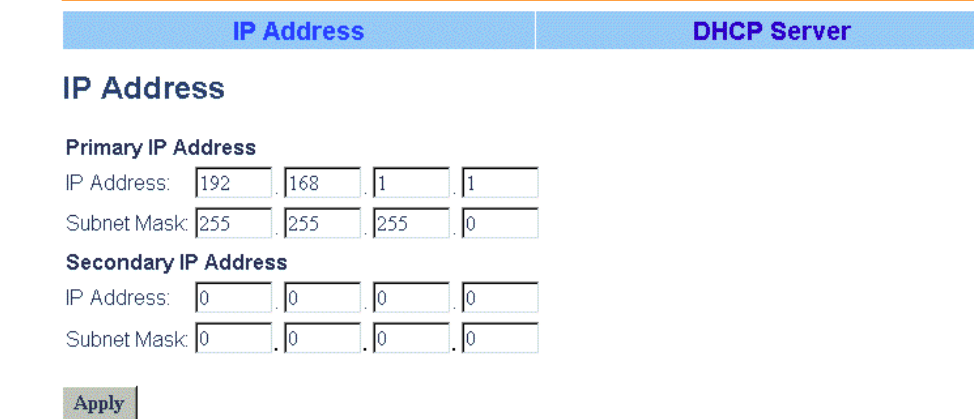

Note: there may be a short pause between clicking Apply and receiving a response

### *IP Address*

LAN Configuration allows you to define the public/private IP address over the LAN interface.

**Primary IP Address:** Private IP address is used for the purpose of system management. When it is assigned, PC on the LAN is able to use the specified address to access this ADSL Router through Ethernet.

> By default, the IP address and subnet mask is **192.168.1.1** and **255.255.255.0** respectively. This will give you an available range of IP addresses from 192.168.1.2 to 192.168.1.254 that can be assigned to PCs on the LAN.

**Secondary IP Address:**If you applied for multiple IP address from your ISP, you will have a range of IP address for the ADSL Router and other network devices on the LAN. You can fill in the IP address assigned by ISP in the public IP address field.

### *DHCP Server*

This page allows you to enable DHCP server on LAN interface and then your router can assign IP addresses to those PCs connected to your router.

## [ LAN Configuration ]

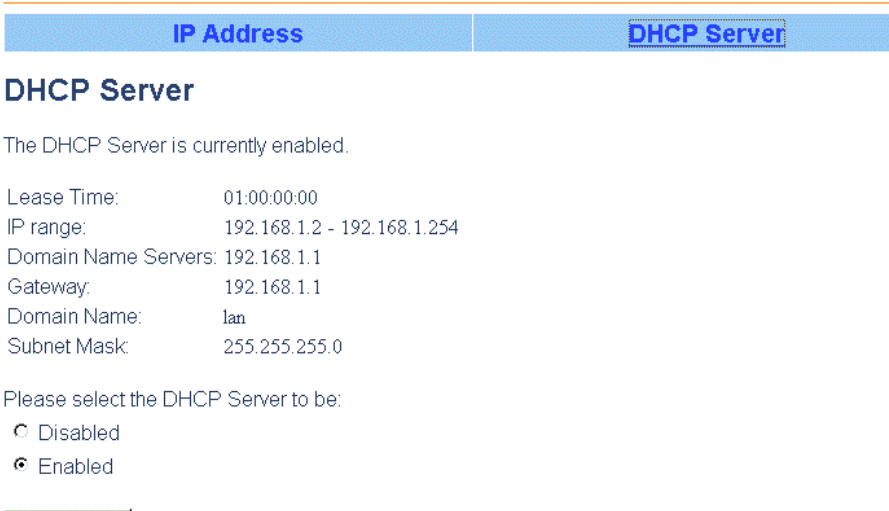

Configure

The ADSL Router implements a built-in DHCP (Dynamic Host Configuration Protocol) server, which dynamically assigns IP addresses and DNS server to the PCs on the LAN. DHCP function spares you the hassle of manually assigning a fixed IP address to each PC on the LAN. It is probably you already have a DHCP server on your network and you do not enable this function. By default the DHCP Server is enabled on private LAN interface (192.168.1.0).

- **DHCP lease time**: Specify the time that a network device can lease a private IP address before the ADSL Router reassigning the IP address.
- **Default Gateway:** You check the **Report this host as the default gateway** box to use this host as the default gateway or fill in an IP address as the default gateway.

**Domain Name Servers**: You can check the **Report this host as the DNS server** box to use this host as the default DNS. Or you can uncheck the box and manually set up the DNS IP address in the **Primary/Secondary DNS IP address** fields. The DNS server addresses will be passed to the DHCP clients along with the IP addresses. The DHCP clients use the DNS to map a domain name to its corresponding IP address and vice versa.

Click **Configure** to get advanced settings. Please enter the requiring information and click **Apply** to inoke the configurations

## **DHCP Server**

#### DHCP Server is only applied on LAN Primary IP Interface currently.

Please enter details for DHCP Server configuration:

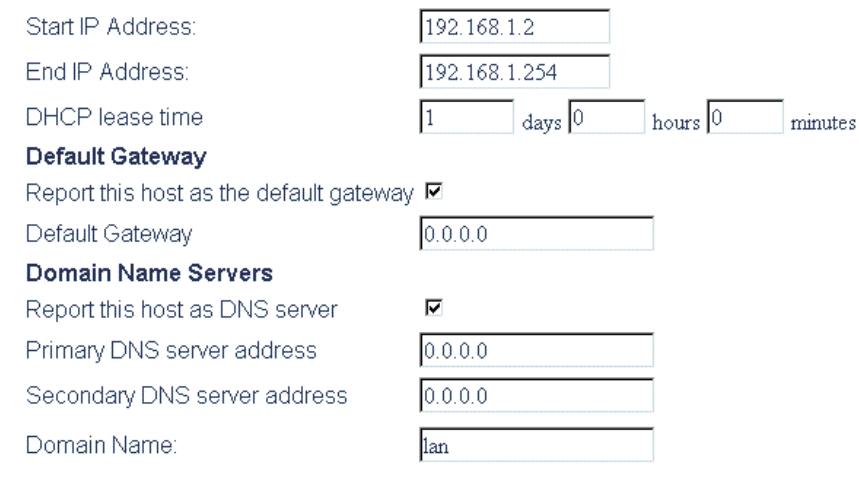

**Apply** 

### **WLAN Configuration**

This section shows you how to configure the wireless LAN setting. To types are provided here, Basic Setup and Association Control.

### *Basic Setup*

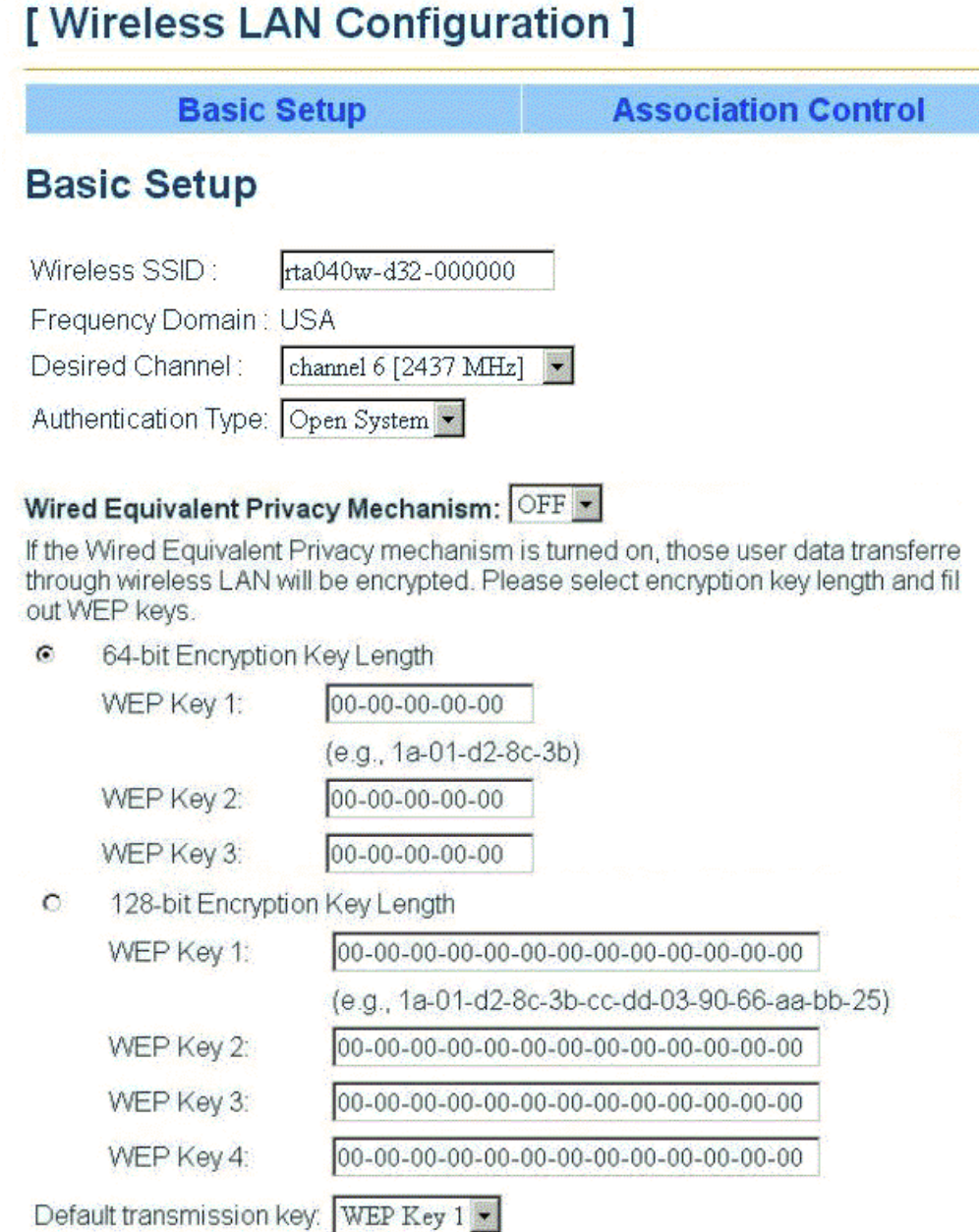

**Apply** 

**Wireless SSID (Service Set Identity):** A name that uniquely identifies a wireless domain. All wireless clients that want to communicate with the ADSL Router must have the same SSID as it.

**Frequency Domain:** The frequency in which the radio links are about to be established.

**Desired Channel:** The frequency in which the radio links are about to be established. Select channel that you want. Usually the wireless clients will scan the whole operable channels and then select the desired communications channel automatically.

**Authentication Type**: The ADSL Router supports three authentication types: **Open System, Shared key** and **Auto**. This should be considered with the WEP(Wired Equivalent Privacy) mechanism.

### **Wired Equivalent Privacy Mechanism**

The privacy security function can enhance wireless media security by encryption technology. All wireless clients must set the same encryption key to maintain the tightened communication with the ADSL Router properly. The Authenticate Algorithm options are:

When the wired Equivalent Privacy Mechanism is Turns off. Using Open-key as authentication algorithm, you are running the risk of allowing some unauthorized wireless LAN cards that have the capability of eavesdropping your SSID to associate itself to the device.

Turns on encryption. Wired Equivalent Privacy Mechanism is Turns on. You should select the encryption key length as 64 or 128 bit key. Then enter the encryption key in Key Entry fields.

Note: When Wired Equivalent Privacy Mechanism is enabled, the wireless client must be configured with exactly the same encryption level (64 or 128-bit) and encryption key as identified in the ADSL Router, so that access to the unit is allowed.

### *Association Control*

You can enable this control to associate to your router with other wireless clients.

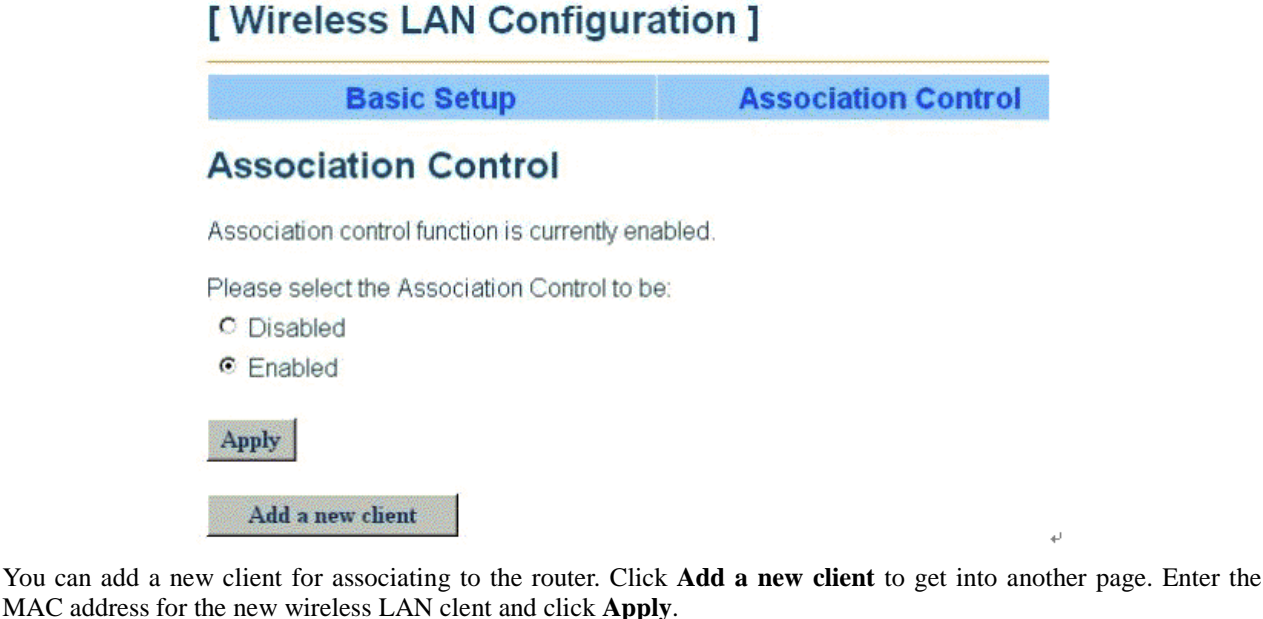

## **Association Control - Add New Client**

Please enter details for the MAC address of new wireless LAN client allowed to associate your router:

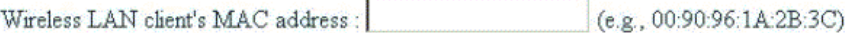

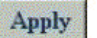

### **WAN Configuration**

The ADSL Router supports for Asynchronous Transfer Mode (ATM) over ADSL. To set up connections over the WAN, you have to define ATM PVC interface for each remote connection. On this page, you can create, modify and delete PVC interface.

# [WAN Configuration]

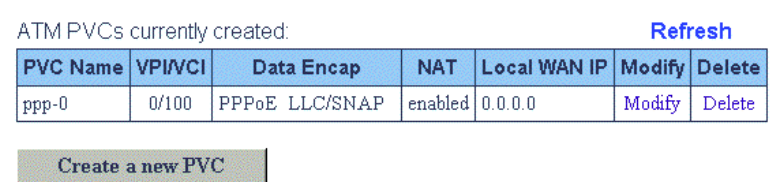

You can select an existing ATM PVC interface and click **Modify** to edit its parameters or click **Delete** if you want to delete it.

To add a new PVC interface, click **Create a new PVC** and follow these steps:

1. Select one of connection type in the Data Mode (RFC1483 Bridged, RFC1483 Routed, RFC1483 MER, PPPoA or PPPoE) and click **Next**.

## [WAN Configuration ] - Create ATM PVC Connection

Please select data mode for the ATM PVC you wish to create:

Data Mode: @ RFC1483 Bridged C RFC1483 Routed C RFC1483 MER  $CPPPoA$ O PPPoE

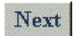

**Apply** 

2. Fill in the VPI/VCI values and select ATM Service Type, Encapsulation Type and PCR.

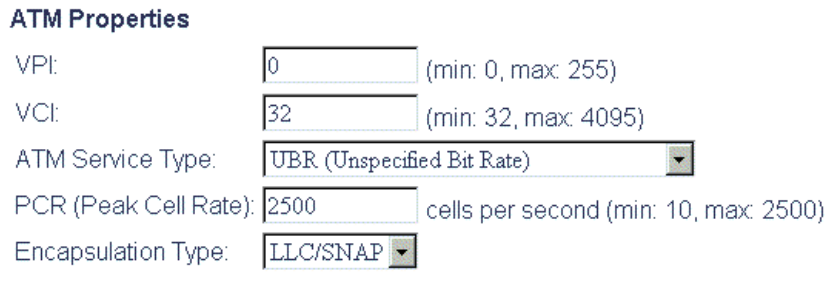

- 3. Click **Apply**.
- 4. At RFC1483 Routed, RFC1483 MER and PPP mode Configuration, you can select Specify an IP address or Server assigned IP address.

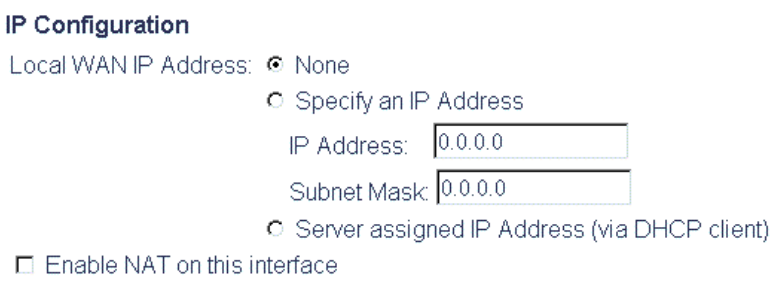

Apply

- 5. Unless your ATM PVC is set on RFC1483 Bridged mode, you can check NAT box to enable NAT function.
- 6. If you are using PPP configuration mode, you need to fill in the user name and password and you can set the PPP session to Dial on demand or Always on mode.

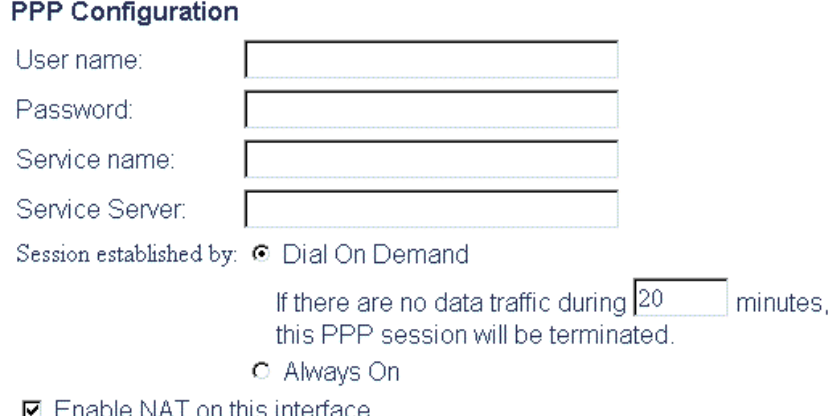

**Apply** 

The parameters are described as below:

- **VPI (Virtual Path Identifier)**: Identifies the virtual path between endpoints in an ATM network. The valid range is from 0 to 255.
- **VCI (Virtual Channel Identifier)**: Identifies the virtual channel endpoints in an ATM network. The valid range is from 32 to 4095 (1 to 31 is reserved for well-known protocols).
- **ATM Service Type**: Currently, the ADSL Router supports the **UBR (Unspecified Bit Rate)** service type.

**PCR (Peak Cell Rate):** Specify the PCR cells per second.

- **Encapsulation Type:** There are two types for your choosing, VC MUX or LLC/SNAP. Select the encapsulation based on the setting of the ISP. Consult your ISP for this information.
- **Local WAN IP Address**: On Router mode, selecting **None** means you have public LAN IP address setting. If you select **Specify an IP address**, you can specify a WAN IP provided by ISP for your router. If **Server assigned IP address** is selected, the router will get a dynamic WAN IP address whenever it connects to the remote server or ISP.

**Note:** If a fixed WAN IP is entered, note that this IP address and the subnet mask could not be the same with the public LAN interface.

**Enable NAT on this infterface**: If your LAN interface is set on primary LAN you should check the box of the Enable Network Address Translation. NAT translates a private IP within one network to a public IP address.

**User Name/Password**: The user name and password used to access the remote server or ISP.

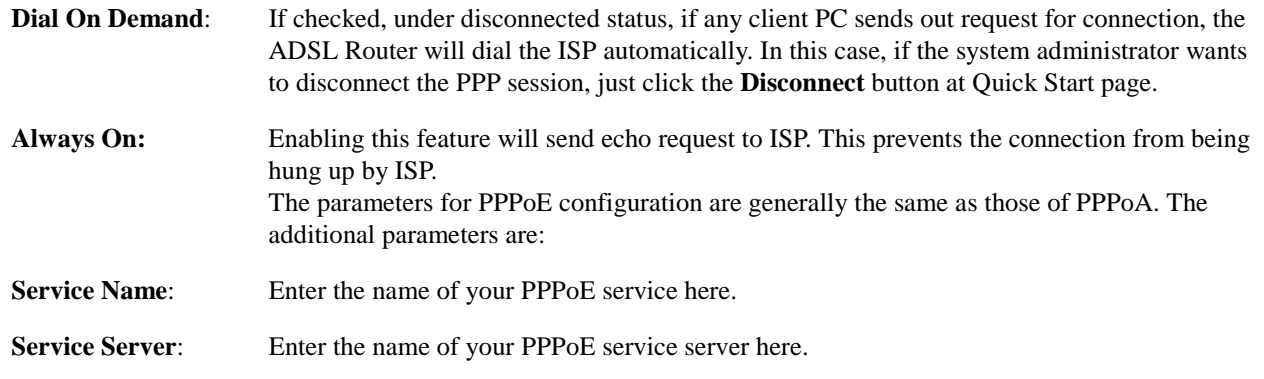

**Note:** When you initially add an PVC for the PPP connection and connect to ISP, a default routing of **0.0.0.0** is added automatically to the IP Static Routing. If you set up more than one PVC profiles and the first PVC is deleted, then you have to manually add the default routing.

## **IP Route**

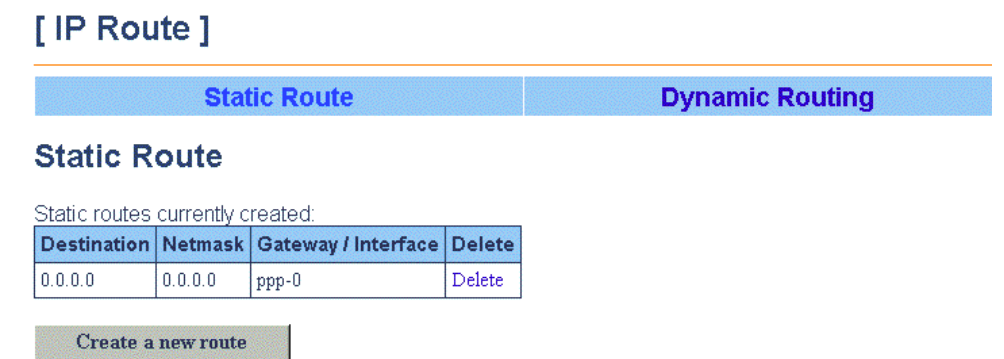

### *Static Route*

This page shows all static route status and allows you to add new static IP route or delete IP route. A Static IP Routing is a manually defined path, which determines the data transmitting route. If your local network is composed of multiple subnets, you may want to specify a routing path to the routing table.

You can click **Create a new route** to add new route.

## **Static Route - Create New Route**

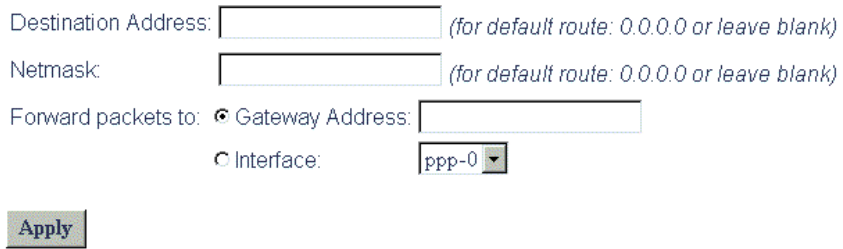

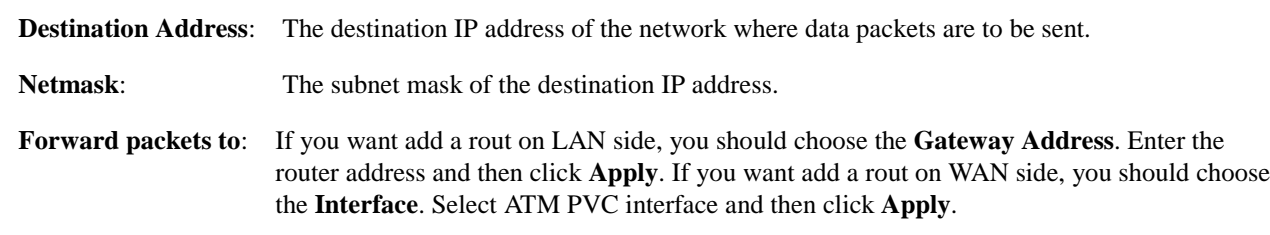

### *Dynamic Routing*

Routing Information Protocol (RIP) is utilized as a means of exchanging routing information between routers. It helps the routers to determine optimal routes. This page allows you to enable/disable this function.

# **Dynamic Routing**

Receive Mode is currently configured to 'RIP disabled'. Transmit Mode is currently configured to 'RIP disabled'.

RIP is only applied on LAN Primary IP Interface currently.

Please enter details for RIP configuration:

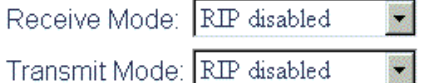

**Apply** 

By default, RIP is disabled with **Disabled** selected. You are allowed to enable RIP over the primary LAN interface. Upon each interface, you can customize the RIP on **Receive Mode** and **Transmit Mode** respectively.

- **Receive Mode:** It incorporates the RIP information when receiving the RIP packets. From the drop-down list select which RIP version should be accepted, RIP disable, RIPv1, RIPv2 and both.
- **Transmit Mode**: It broadcasts the routing table. From the drop-down list select which RIP version should be broadcasted, RIP disable, RIPv1, RIPv2 and both.

### **DNS**

### *DNS Relay*

On this page you can choose to disable or enable DNS Relay function. If your DNS is disabled and you choose to enable DNS relay, after selecting the **Enabled** option, please click **Configure** and then specify up to three DNS IP addresses in the **DNS server 1-3 IP address** fields. Then click **Apply** to enable the DNS relay function.

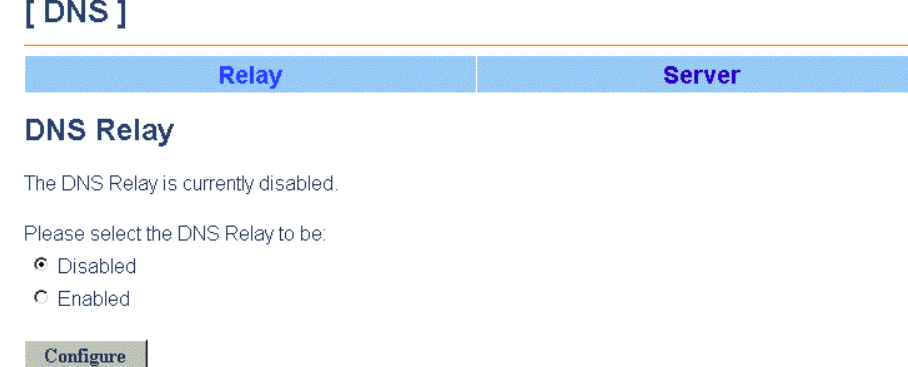

If you log in DNS Relay page for the first time: when you choose Enabled and enter this page by clicking **Configure**. The page will show **DNS server 1-3 IP address** fields specify up to three DNS IP addresses click **Apply**.

## **DNS Relay**

The DNS Relay is currently disabled.

Please enter details for DNS Relay configuration:

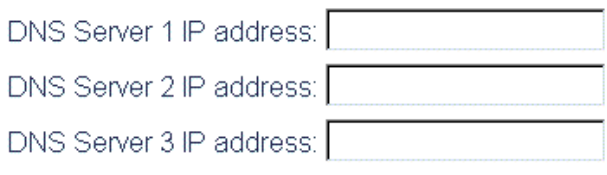

**Apply** 

If you have been setting before, the page will show all the DNS Relay status. To disable DNS relay, just select the **Disabled** option then click **Configure.** To modify setting select enable and click **Configure** again.

# **DNS Relay**

The DNS Relay is currently enabled. Relaying to:

168.95.1.1 (manual input)

### *DNS Server*

The DNS server address will be passed to the DHCP clients along with the IP address and the DHCP clients use the DNS to map a domain name to its corresponding IP address and vice versa.

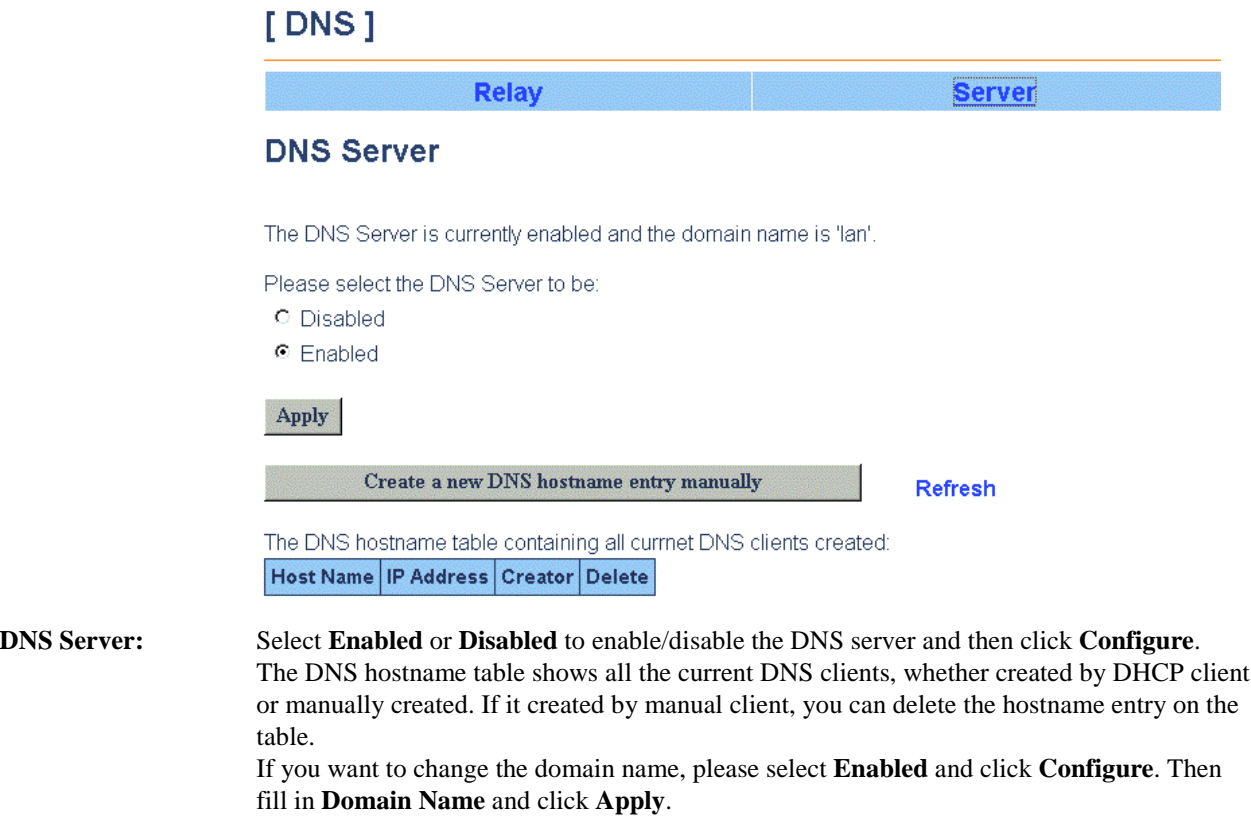

**Create New DNS Hostname Entry:** To add new hostname entry, please click **Create a new DNS hostname entry manually** button. Then fill in the **Hostname** and **IP address** and click **Apply**.

## **DNS Server - Create New Hostname Entry**

Please enter details for the hostname of new DNS client:

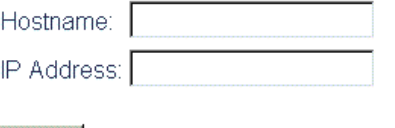

**Delete Hostname Entry:** To delete the hostname entry, select the required one from the DNS hostname table. After confirming the data, click **Delete**.

The DNS hostname table containing all currnet DNS clients created:

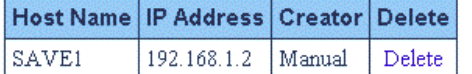

### **Note:**

1. When DNS Relay is disabled, the DNS server function is invalid. 2. If DNS IP is left as 0.0.0.0, then you should specify the DNS on each client PC.

**Apply** 

### **Security**

### *Firewall*

This page is used to set the firewall for your system. Please choose one from the provided items and click Apply to enable it.

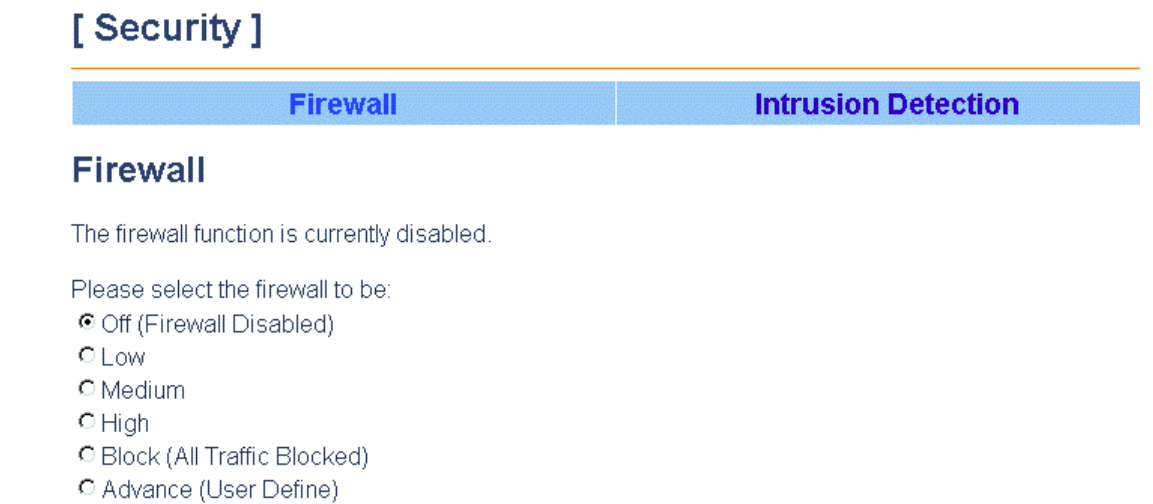

### Apply

Note: The table of default policies for various security levels.

Click on **The table of default policies for various security levels** to see the traffic blocked status for each setting.

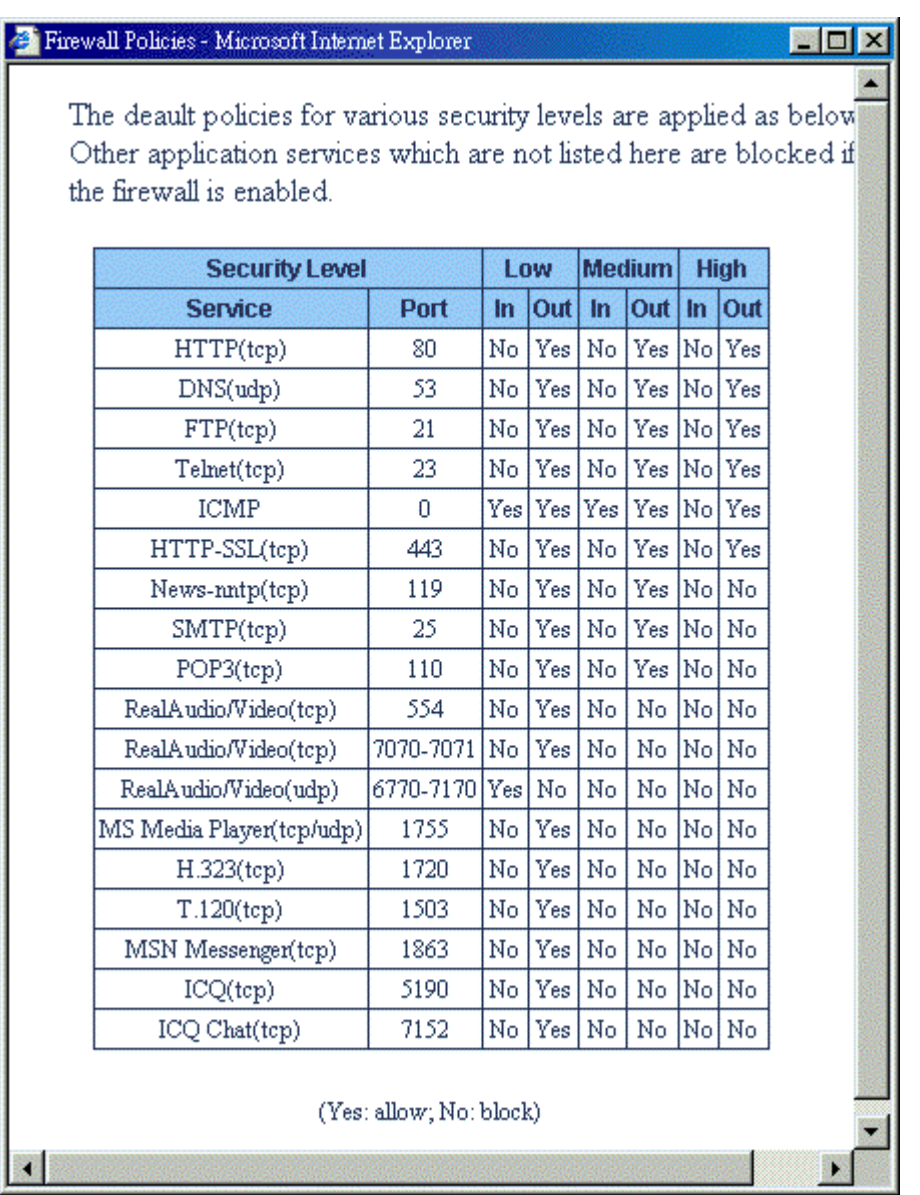

The higher the security level is, the more traffic blocked for the service is.

If you are not satisfied with the preset functions such as Low, Medium, High, please click **Advance (User Define)** for setting them by yourself.

## *Intrusion Detection*

This page displays the rules for intrusion detection.

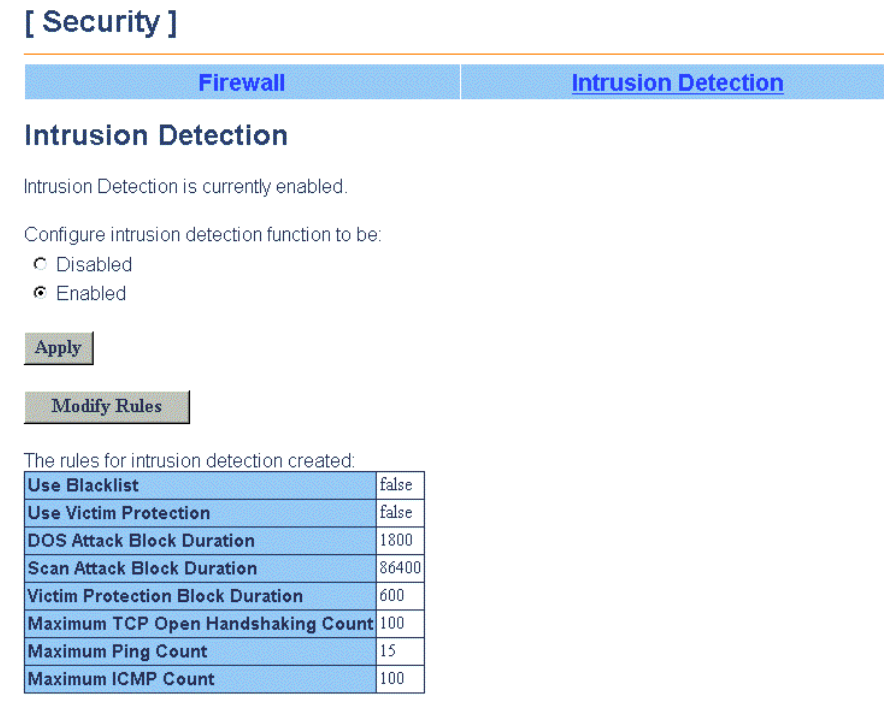

You can select **Disable** and click **Apply** to disabled intrusion detection. Select Enabled to invoke this function. In addition, click **Modify Rules** to enter or modify details for the rules if necessary. After finishing the modification, click **Apply**.

## **Intrusion Detection - Modify Rules**

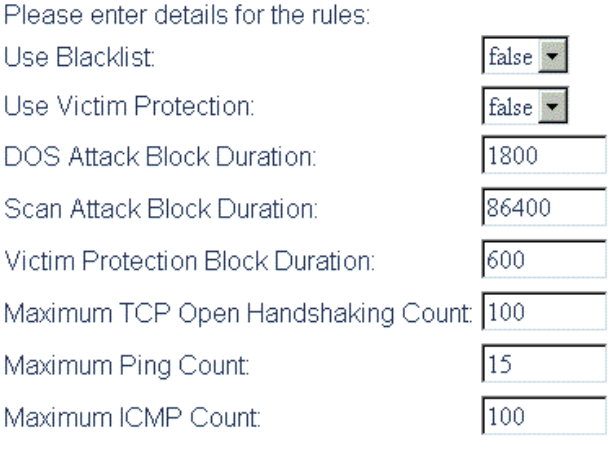

**Apply** 

### **Virtual Server**

This page shows all virtual server rules configured in your ADSL Router.

The Router implements NAT to let your entire local network appear as a single machine to the Internet. The typical situation is that you have local servers for different services and you want to make them publicly accessible. With NAT applied, it will translate the internal IP addresses of these servers to a single IP address that is unique on the Internet. NAT function not only eliminates the need for multiple public IP addresses but also provides a measure of security for your LAN.

When the router receives an incoming IP packet requesting for access to your local server, the router will recognize the service type according to the port number in this packet (e.g., port 80 indicates HTTP service and port 21

indicates FTP service). By specifying the port number, you tell the router which service should be forwarded to the local IP address you specify.

After you setting the virtual server you should modify the filter rule whichever port and service you set on virtual server. Because the firewall has protect the route by filter rule so that you should update the filter rule after you set up virtual server.

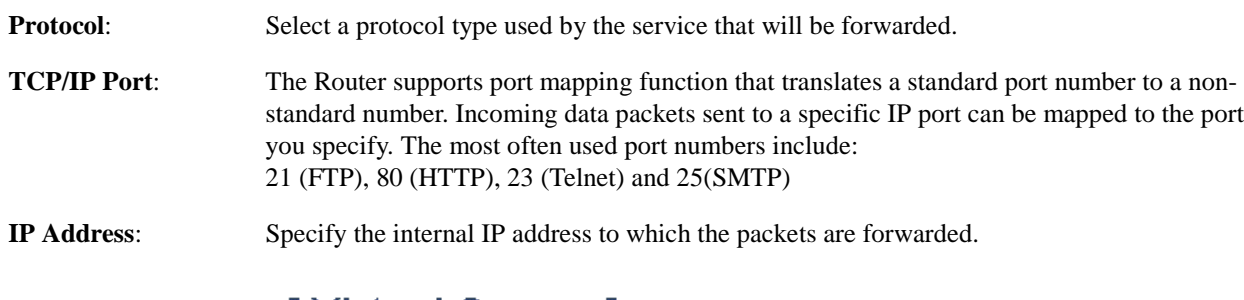

# [ Virtual Server ]

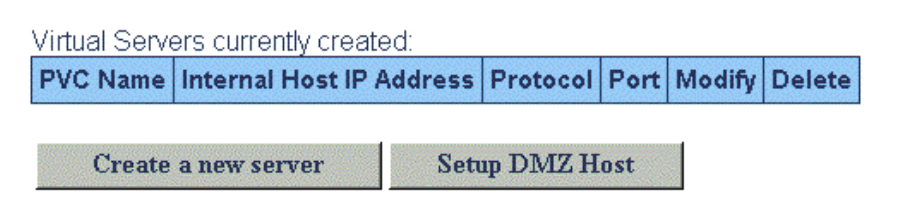

In the virtual server list table, you may select required entry to modify or delete it by clicking **Modify** or **Delete**. In order to add new virtual server service entry, click **Create a new server** button.

# [Virtual Server] - Create a New Server

Please enter details for new virtual server:

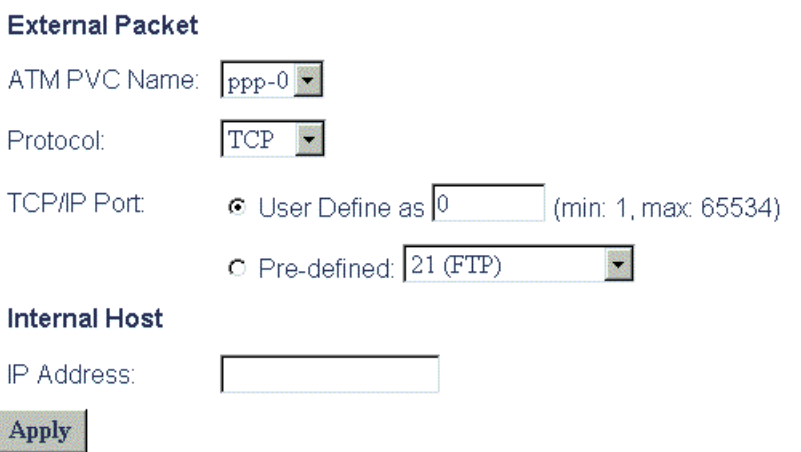

Then follow the steps below:

- 1. Select the ATM PVC interface.
- 2. Select the protocol type from the drop-down list.
- 3. Select a service in TCP /IP Port field and enter the port number you want to use.
- 4. Enter the IP address of the internal server in the IP Address filed.
- 5. Click **Apply** to commit the setting.

## **UPnP (Optional)**

Universal plug and play (UPnP) is an architecture for pervasive peer to peer network connectivity of intelligent appliances, wireless devices and PCs of all form factors. It is designed to bring easy-to-use, flexible, standards-based connectivity to ad-hoc or unmanaged networks whether in the home, in a small business, public spaces, or attached to the Internet.

To enable UPnP function, just check the **Enable UPnP Function** box and then click **Apply** to activate the function.

# [UPnP]

UPnP IGD (Internet Gateway Device) function is currently disabled.

E Enable UPnP IGD Function

Apply

### Note:

To activate new setting, you must save configuration and then restart your router.

# **Chapter 6: Troubleshooting**

If the suggested solutions in this section do not resolve your issue, contact your system administrator or Internet service provider.

## **Problems with LAN**

### *PCs on the LAN can not get IP addresses from the ADSL Router.*

The chances are that the interface used as DHCP server is modified and the client PCs do not renew IP addresses.

If your DHCP server is enabled on Private IP Address previously and you modify the interface to Public IP Address, the client PCs should renew IP addresses.

### *The PC on the LAN cannot access the Web page of the ADSL Router.*

Check that your PC is on the same subnet with the ADSL Router.

### *The virtual server can't be access after setting virtual server.*

Check the filter rule of the port that virtual server service setting for example, the virtual server service set FTP 21 you need update the filter rule of the ftp 21 **Direction** setting**:** Choose filter the packets that incoming action (In Bound) are **Allow** on the interface.

## **Problems with WAN**

### *You cannot access the Internet.*

- If your ADSL Router is set to routing mode and you use private IP addresses on the LAN, go to **WAN Configuration > ATM PVC > Setup the ATM PVC Interface** page. Make sure that **Enable network address Translation (NAT)** is checked.
- $\blacksquare$  Check the IP settings: Go to LAN Configuration > IP Address page, ensure you specify IP address on Public IP Address field.

Or go to WAN Configuration > ATM PVC > Setup the ATM PVC Interface page, ensure you specify IP address on Specified Local WAN IP address field

■ Check the physical connection between the ADSL Router and the LAN.

If the DSL LED on the front panel is off or keeps blinking, there may be problem on the cable connecting to the ADSL Router.

At the DOS prompt, ping the IP address of the ADSL Router, e.g, ping 192.168.1.1. If the following response occurs:

Relay from 192.168.1.1 bytes=32 time=100ms TTL=253

Then the connection between the ADSL Router and the network is OK.

If you get a failed ping with the response of:

Request time out

Then the connection is fail. Check the cable between the ADSL Router and the network.

Check the DNS setting of the ADSL Router.

At the DOS prompt, ping the IP address of the DNS provided by your ISP. For example, if your DNS IP is 168.95.1.1, then ping 168.95.1.1. If the following response occurs:

Relay from 168.65.1.1 bytes=32 time=100ms TTL=253

Then the connection to the DNS is OK.

If you get a failed ping with the response of:

Request time out

Then the DNS is not reachable. Check your DNS setting on the ADSL Router.

## **Problems with Upgrading**

The following lists the error messages that you may see during upgrading and the action to take.

- **Error Message**: invalid checksum **Possible cause**: The firmware file to be used is damaged or the file format is wrong. **Action**: Make sure that your firmware file format is valid or get a new firmware file.
- **Example 1** Error Message: invalid hardcode **Possible cause**: The firmware file is not compatible with the model of your ADSL Router. **Action**: Download a compatible firmware from the web.
- **Exercise**: unknown flags type **Possible cause**: The firmware version is not compatible. **Action**: Download a compatible firmware from the web.
- **Error Message:** internal isfs error / internal flashfs error **Possible cause**: System error occurs. It may caused by the lack of memory. **Action**: Reboot your ADSL Router and perform the upgrade task again.
- **Exercise**: invalid file format **Possible cause**: The firmware file format is invalid. **Action**: Check the file format is correct, otherwise download a firmware file with correct format.
- **Exercise** Error Message: get an error message

**Possible cause**: The TFTP server responses with error message.

**Action**: Make sure the file name you enter is correct. Otherwise the TFTP server may response with the error message "File not found".

**Exercise** Error Message: transfer time out

**Possible cause**: The transfer session is interrupted.

**Action**:

- a. Make sure the TFTP server is on the same subnet with the ADSL Router.
- b. Make sure you the IP address of the TFTP server you specify is correct and that your TFTP server is started.
- c. If error still occurs, reboot your ADSL Router and perform the upgrade task again.
- **Exercise** Error Message: firmware update in process

**Possible cause**: The upgrade is already in process.

**Action**: Do not turn off your ADSL Router otherwise you will cause damage to the device.

**EXECUTE:** Extract Message: no remote server IP

**Possible cause**: The IP address of the TFTP server is not specified.

**Action**: Specify the IP address of the TFTP server is not specified.
**External External External Extendio External Extendio Extendio Extendio Extendio Extendio Extendio Extendio Extendio Extendio Extendio Extendio Extendio Extendio Extendio Extendio Extendio Extendio Extendio Extendio Exten Possible cause**: It may caused by the lack of memory. **Action**: Reboot your ADSL Router and perform the upgrade task again.

# **Chapter 7: Glossary**

# **ARP (Address Resolution Protocol )**

ARP is a TCP/IP protocol for mapping an IP address to a physical machine address that is recognized in the local network, such as an Ethernet address.

A host wishing to obtain a physical address broadcasts an ARP request onto the TCP/IP network. The host on the network that has the IP address in the request then replies with its physical hardware address.

Inverse ARP (In-ARP), on the other hand, is used by a host to discover its IP address. In this case, the host broadcasts its physical address and a RARP server replies with the host's IP address.

## **DHCP (Dynamic Host Configuration Protocol)**

When operates as a DHCP server, the ADSL Router assign IP addresses to the client PCs on the LAN. The client PCs "leases" these Private IP addresses for a user-defined amount of time. After the lease time expires, the private IP address is made available for assigning to other network devices.

The DHCP IP address can be a single, fixed public IP address, an ISP assigned public IP address, or a private IP address.

If you enable DHCP server on a private IP address, a public IP address will have to be assigned to the NAT IP address, and NAT has to be enabled so that the DHCP IP address can be translated into a public IP address. By this, the client PCs are able to access the Internet.

# **LAN (Local Area Network) & WAN (Wide Area Network)**

A LAN is a computer network limited to the immediate area, usually the same building or floor of a building. A WAN, on the other hand, is an outside connection to another network or the Internet.

The Ethernet side of the ADSL Router is called the LAN port. It is a twisted-pair Ethernet 10Base-T interface. A hub can be connected to the LAN port. More than one computers, such as server or printer, can be connected through this hub to the ADSL Router and composes a LAN.

The DSL port of the ADSL Router composes the WAN interface, which supports PPP or RFC 1483 connecting to another remote DSL device.

## **NAT (Network Address Translation) IP Address**

NAT is an Internet standard that translates a private IP within one network to a public IP address, either a static or dynamic one. NAT provides a type of firewall by hiding internal IP addresses. It also enables a company to use more internal IP addresses.

If the IP addresses given by your ISP are not enough for each PC on the LAN and the ADSL Router, you need to use NAT. With NAT, you make up a private IP network for the LAN and assign an IP address from that network to each PC. One of some public addresses is configured and mapped to a private workstation address when accesses are made through the gateway to a public network.

For example, the ADSL Router is assigned with the public IP address of 168.111.2.1. With NAT enabled, it creates a Virtual LAN. Each PC on the Virtual LAN is assigned with a private IP address with default value of 192.168.1.2 to 192.168.2.254. These PCs are not accessible by the outside word but they can communicate with the outside world through the public IP 168.111.2.1.

## **Private IP Address**

Private IP addresses are also LAN IP addresses, but are considered "illegal" IP addresses to the Internet. They are private to an enterprise while still permitting full network layer connectivity between all hosts inside an enterprise as well as all public hosts of different enterprises.

The ADSL Router uses private IP addresses by assigning them to the LAN that cannot be directly accessed by the Internet or remote server. To access the Internet, private network should have an agent to translate the private IP address to public IP address.

## **Public IP Address**

Public IP addresses are LAN IP addresses that can be considered "legal" for the Internet, because they can be recognized and accessed by any device on the other side of the DSL connection. In most cases they are allocated by your ISP.

If you are given a range of fixed IP addresses, then one can be assigned to the router and the others to network devices on the LAN, such as computer workstations, ftp servers, and web servers.

## **PVC (Permanent Virtual Circuit)**

A PVC is a logical point-to-point circuit between customer sites. PVCs are low-delay circuits because routing decisions do not need to be made along the way. Permanent means that the circuit is preprogrammed by the carrier as a path through the network. It does not need to be set up or torn down for each session.

## **RIP (Routing Information Protocol)**

RIP is a routing protocol that uses the distance-vector routing algorithms to calculate leasthops routes to a destination. It is used on the Internet and is common in the NetWare environment. It exchanges routing information with other routers. It includes V1, V2 and V1&V2, which controls the sending and receiving of RIP packets over Ethernet.

## **UDP (User Datagram Protocol)**

UDP is a connectionless transport service that dispenses with the reliability services provided by TCP. UDP gives applications a direct interface with IP and the ability to address a particular application process running on a host via a port number without setting up a connection session.

## **Virtual Server**

You can designate virtual servers, e.g., a FTP, web, telnet or mail server, on your local network and make them accessible to the outside world. A virtual server means that it is not a dedicated server -- that is, the entire computer is not dedicated to running on the public network but in the private network.

## **VPI (Virtual Path Identifier) & VCI (Virtual Channel Identifier)**

A VPI is a 8-bit field while VCI is a 16-bit field in the ATM cell header. A VPI identifies a link formed by a virtual path and a VCI identifies a channel within a virtual path. In this way, the cells belonging to the same connection can be distinguished. A unique and separate VPI/VCI identifier is assigned in advance to indicate which type of cell is following, unassigned cells, physical layer OAM cells, metasignalling channel or a generic broadcast signaling channel. Your ISP should supply you with the values.

# **Appendix: Specification**

### **Software**

#### *ADSL Compliance*

- ANSI T1.413 Issue 2
- ITU G.992.1 Annex A  $(G.dmt)$
- ITU G.992.2 Annex A (G.lite)
- ITU G.994.1  $(G.hs)$

#### *Wireless LAN Features*

- Fully compatible to IEEE 802.11b standard and allow operating range up to 300 meters (open space) and 100 meters (indoor).
- The Direct Sequence Spread Spectrum (DSSS) technology is exploited.
- Seamless roaming within the 802.11 and 802.11b wireless LAN infrastructure
- **Low power consumption via efficient power management**

#### *ATM Features*

- Compliant to ATM Forum UNI 3.1 / 4.0 Permanent Virtual Circuits (PVCs)
- Support up to 8 AAL5 Virtual Circuit Channels (VCCs) for UBR, CBR, VBR-rt, and VBR-nrt with traffic shaping
- TR-037 Auto PVC (auto-provisioning)
- RFC1483 (RFC2684) LLC Encapsulation and VC Multiplexing over AAL5
- RFC2364 Point-to-Point Protocol (PPP) over AAL5
- RFC2225 Classical IP and ARP over ATM
- **RFC2516 PPP over Ethernet: support Relay (Transparent Forwarding) and Client functions**
- OAM F4/F5 End-to-End/Segment Loopback Cells

#### *Bridging Features*

Supports self-learning bridge specified in IEEE 802.1D Transparent Bridging

- Supports up to 4000 learning MAC addresses
- Transparent bridging among 10/100 Mb Ethernet and 802.11b Wireless LAN interfaces

#### *Routing Features*

- **UPnP IGD (Internet Gateway Device) with NAT traversal capability support**
- **NAT** (Network Address Translation) / PAT (Port Address Translation) let multiple users on the LAN to access the internet for the cost of only one IP address and enjoy various multimedia applications.
- ALGs (Application Level Gateways): such as NetMeeting, FTP, Quick Time, mIRC, Real Player, CuSeeMe, etc.
- **Multiple Virtual Servers (e.g., Web, FTP, Mail servers) can be setup on user's local network.**
- Static routes, RFC1058 RIPv1, RFC1723 RIPv2.
- **DNS** Relay
- ARP Proxy

#### *Security Features*

- PAP (RFC1334), CHAP (RFC1994) for PPP session
- **Firewall support IP packets filtering based on IP address/Port number/Protocol type and TCP code field flags**
- Intrusion Detection provides protection from a number of attacks (such as SYN/FIN/RST Flood, Smurf, WinNuke, Echo Scan, Xmas Tree Scan, etc)
- WEP (Wired Equivalent Privacy) encryption uses RC4 with 64/128 bit key length

#### *Configuration and Management*

- User-friendly embedded web configuration interface with password protection
- Remote management accesses control
- Telnet session for local or remote management
- **HTTP** firmware upgrades via web browser GUI directly
- **Distribute IP addresses to end users via DHCP server provided by ADSL router**
- $\blacksquare$  SNMPv1/v2c agent with MIB-II, PPP MIB, ADSL Line MIB

### **Hardware**

#### *Interface*

- One RJ-11 port for ADSL connection
- Four RJ-45 port for IEEE 802.3 10/100 Base-T auto-sensing Ethernet connection
- One USB port compliant to USB v1.1 for 12 Mbps connection rate
- Hidden PCMCIA interface for IEEE 802.11b (2.4 GHz) wireless LAN connection
- One hidden reset button for restoring to factory default settings

#### *Regulatory Approvals and Compliance*

- EMI/Immunity: FCC part 15 and part 68 Class B
- Safety: UL, CE

#### *Power Requirement and Operation Environment Requirement*

- Power Adaptor: Input 110±10 or 230±10 VAC; Output 12 VDC, 1A
- **Power Consumption:** less than 10 Walt
- Ambient Temperature: 0 to  $45^{\circ}$ C (32 to 113°F)
- Relative Humidity: 20% to 90% (non-condensing)

#### *Physical*

- Dimensions: 159mm(L) x 122mm(W) x 41.5mm(H)
- Weight: 282g